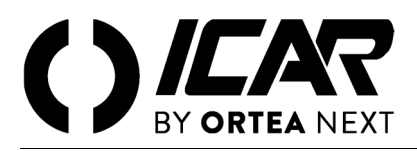

# non

# *RPC 8BGA*

# *Regolatore automatico del fattore di potenza*

*Manuale utente*

#### *ATTENZIONE!*

Leggere attentamente il manuale prima dell'installazione o dell'utilizzo.

Questo apparecchio deve essere installato da personale qualificato, nel rispetto delle vigenti normative, allo scopo di evitare danni o pericoli per persone o cose. Prima di qualsiasi intervento sullo strumento, togliere tensione dagli ingressi di misura e di alimentazione e cortocircuitare il trasformatore di corrente. Il costruttore non si assume responsabilità in caso di utilizzo improprio del dispositivo. I prodotti descritti in questo documento sono suscettibili di alterazioni o modifiche in qualsiasi momento e senza preavviso. Le descrizioni e i dati riporati non possono pertanto avere alcun valore contrattuale. Un dispositivo di interruzione deve essere installato in stretta vicinanza dell'apparecchio ed essere facilmente raggiungibile da parte dell'operatore. Il dispositivo deve essere marchiato come il dispositivo di interruzione dell'apparecchio (IEC EN 61010-1).

#### ICAR by ORTEA NEXT

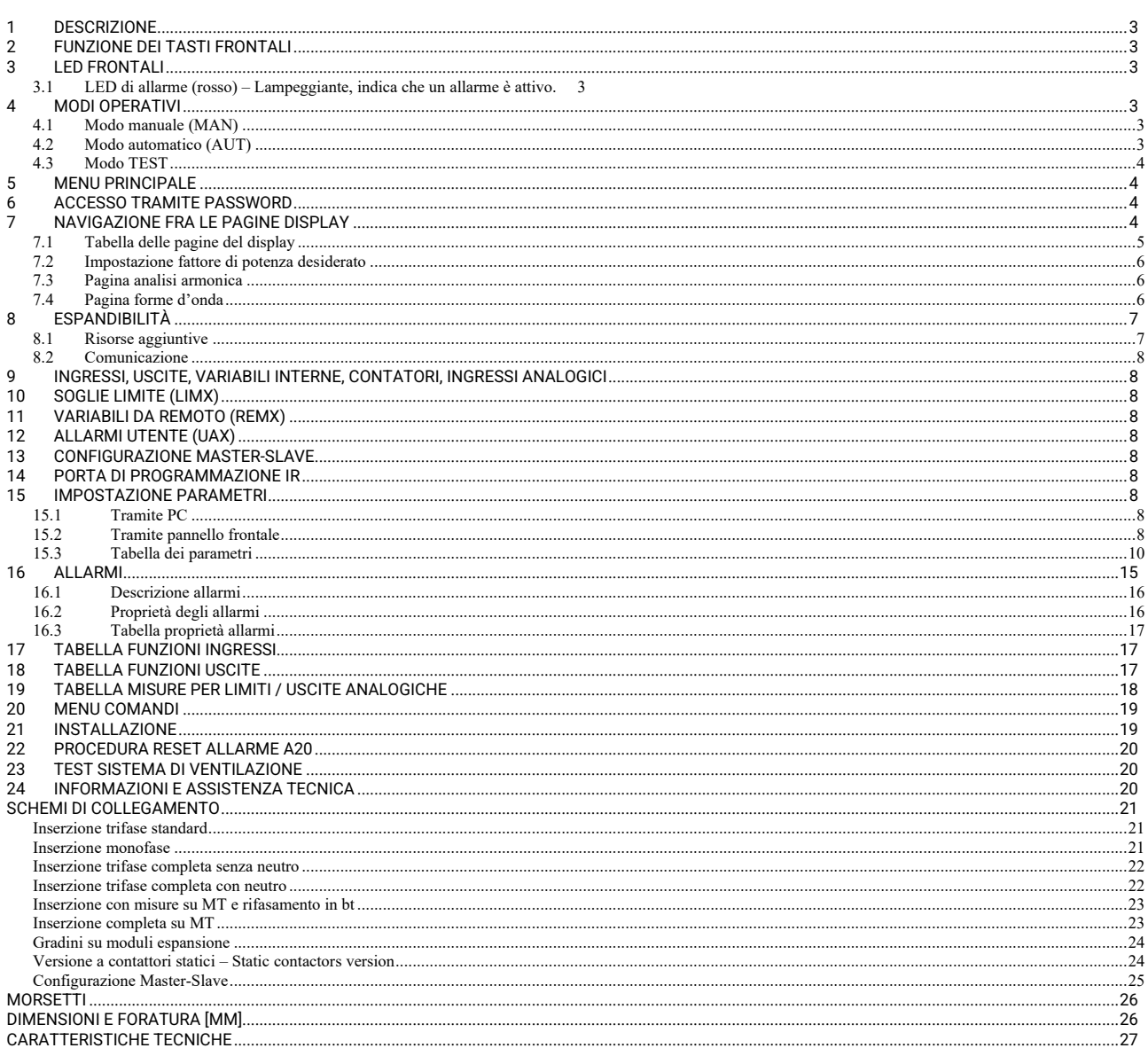

#### *1 DESCRIZIONE*

- Controllore automatico del fattore di potenza a 8 gradini per il controllo/comando di batterie di condensatori, espandibile a 16 gradini.
- Display LCD grafico 128x80 pixel, retroilluminato, 4 livelli di grigio.
- 5 tasti di navigazione per funzioni e impostazioni.
- LED rosso di indicazione di allarme / malfunzionamento.
- Testi per misure, impostazioni e messaggi in 10 lingue.<br>
Nus di espansione con 4 slot per moduli di espansione:
- Bus di espansione con 4 slot per moduli di espansione:
	- o Interfacce di comunicazione RS232, RS485, USB, Ethernet, Profibus, GSM/GPRS
	- o I/O digitali aggiuntivi, uscite statiche o a relè
	- o I/O analogici in tensione, corrente, temperatura PT100
- Possibilità di funzionare con più unità interconnesse in modalità Master / Slave:
	- o Configurazione max:1 Master + 8 slave.
	- o Max 32 step controllabili totali.
	- o Max 16 step ogni unità.
	- Step parallelabili.
- Funzioni di I/O avanzate programmabili.
- Allarmi completamente definibili dall'utente.
- Elevata accuratezza delle misure in vero valore efficace (TRMS).
- Ingresso di misura tensioni di rete trifase+neutro.
- Ingresso di misura correnti trifase.
- Interfaccia di programmazione ottica frontale, isolata galvanicamente, alta velocità, compatibile USB e WiFi.
- Orologio datario con riserva di energia.<br>■ Memorizzazione ultimi 250 eventi
- Memorizzazione ultimi 250 eventi.<br>Nota **Perinformazioni aggiuntive**

*Nota Per informazioni aggiuntive rispetto a quanto di seguito indicato, scaricare il manuale completo del regolatore 8BGA dal sito www.next.ortea.com nell'area download relativa al rifasamento industriale in bassa tensione Icar.* 

#### *2 FUNZIONE DEI TASTI FRONTALI*

- Tasto □ richiama il menu principale e conferma una scelta.<br>Tasti ▲ e ▼ scorre le nagine del display o seleziona la lista di o
- 
- Tasti **A** e ▼ scorre le pagine del display o seleziona la lista di opzioni di un menu.<br>Tasto ◀ decrementa una impostazione/selezione oppure abbandona un menu. decrementa una impostazione/selezione oppure abbandona un menu.
- **Tasto** ► scorre le eventuali sotto-pagine oppure incrementa un'impostazione.

#### *3 LED FRONTALI*

#### *3.1 LED DI ALLARME (ROSSO) – LAMPEGGIANTE, INDICA CHE UN ALLARME È ATTIVO.*

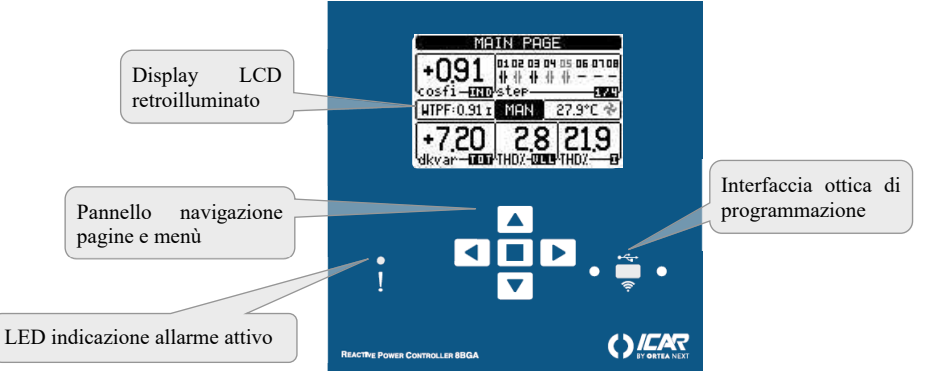

#### *4 MODI OPERATIVI*

Il modo operativo selezionato correntemente è visualizzato in reverse al centro della pagina principale. Esistono 3 possibili modi operativi, elencati di seguito:

#### *4.1 MODO MANUALE (MAN)*

Quando l'apparecchio è nuovo di fabbrica e non è mai stato programmato, entra automaticamente nel modo MAN. Quando l'apparecchio è in modalità manuale, è possibile selezionare uno degli step ed inserirlo o disinserirlo manualmente, dopo avere programmato i necessari parametri. Partendo dalla pagina principale, premere ►. Lo step nr.1 viene evidenziato da un box. Per selezionare lo step desiderato premere i tasti ◄ e ►. Premere ▲ per inserire oppure ▼per disinserire lo step selezionato. Se il numero sopra lo step è in colore grigio chiaro, significa che lo step non è disponibile perché il suo tempo di riconnessione non è ancora esaurito. In questo caso, inviando un comando di chiusura il numero dello step lampeggerà ad indicare che l'operazione è stata accettata e che verrà eseguita non appena possibile. La configurazione manuale degli step viene mantenuta anche in assenza della tensione di alimentazione. Quando l'apparecchio viene rialimentato, lo stato originario dei gradini viene ripristinato.

# *4.2 MODO AUTOMATICO (AUT)*

In modalità automatico l'apparecchio calcola la configurazione di gradini ottimale per raggiungere il coso impostato. Il criterio di selezione tiene in considerazione molte variabili quali: la potenza dei singoli gradini, il numero di manovre, il tempo totale di utilizzo, il tempo di riconnessione ecc. L'apparecchio evidenzia l'imminenza dell'inserzione o disinserzione dei gradini con il lampeggio del loro numero identificativo. Il lampeggio potrebbe protrarsi nei casi in cui l'inserimento di un gradino non è possibile a causa del tempo di riconnessione (tempo di scarica del condensatore). Se il numero sopra lo step è in colore grigio chiaro, significa che lo step non è disponibile perché il suo tempo di riconnessione non è ancora esaurito. L'apparecchio attenderà quindi l'esaurimento del tempo di riconnessione.

#### *4.3 MODO TEST*

L'attivazione e la disattivazione delle uscite avviene come per la modalità manuale, ma senza considerare il tempo di riconnessione. Una volta entrati in programmazione ed impostati i parametri, l'apparecchio esce automaticamente dal modo test. Se si rende necessario entrare in modo TEST, utilizzare l'apposito comando del menu Comandi.

#### *5 MENU PRINCIPALE*

Il menu principale è costituito da un insieme di icone grafiche che permettono l'accesso rapido alle misure ed alle impostazioni. Partendo dalla visualizzazione misure normale, premendo il tasto □ il display visualizza il menu principale. Premere ▲o ▼ per ruotare in senso orario/antiorario fino a selezionare la funzione desiderata. L'icona selezionata viene evidenziata e la scritta nella parte centrale del display indica la descrizione della funzione. Premere  $\Box$  per attivare la funzione selezionata. Se alcune funzioni non sono disponibili la corrispondente icona sarà disabilitata, cioè visualizzata in colore grigio chiaro.<br> **(A)**  $[\overrightarrow{V-1}]\overrightarrow{F_0}$  etc. A giscono come scorciatoie che consentono di velocizzare l'

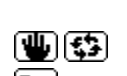

saltando direttamente al gruppo di misure selezionato, partendo dal quale ci si potrà spostare avanti e indietro come di consueto.

Consentono di passare in modo manuale o automatico.

 Impostazione del codice numerico che consente l'accesso alle funzioni protette (impostazione dei parametri, esecuzione di comandi).

Agiscono come scorciatoie che consentono di velocizzare l'accesso alle pagine di visualizzazione misure,

Punto di accesso alla programmazione dei parametri. Vedere il capitolo dedicato.

Punto di accesso al menu Comandi, dove l'utente abilitato può eseguire una serie di azioni di azzeramento e ripristino.

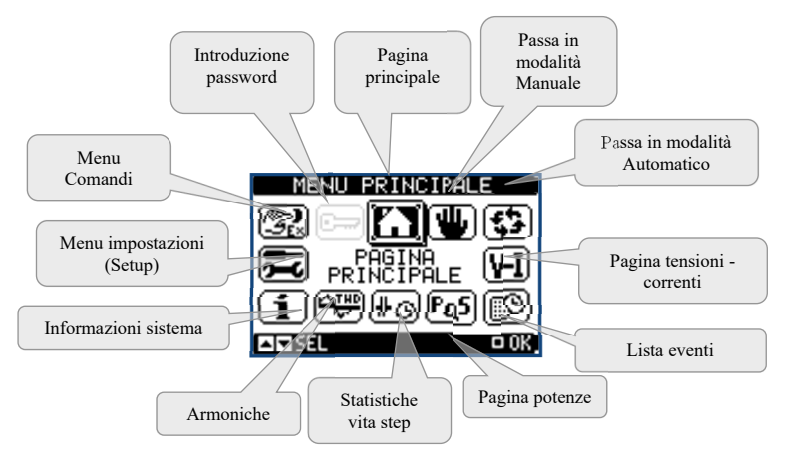

# *6 ACCESSO TRAMITE PASSWORD*

La password serve per abilitare o bloccare l'accesso al menu di impostazione ed al menu Comandi. Per gli apparecchi nuovi di fabbrica (default), la password è disabilitata e l'accesso è libero. Se invece le password sono state abilitate, per ottenere l'accesso bisogna prima inserire il relativo codice di accesso numerico. Per abilitare l'uso delle password e definire i codici di accesso fare riferimento al menu di impostazione *M15 Password*. Esistono due livelli di accesso:

- **livello utente (Usr)** consente l'azzeramento di alcuni valori registrati e la modifica di alcune impostazioni dell'apparecchio.
- **livello avanzato (Adv)** stessi diritti dell'utente con in più la possibilità di modificare tutte le impostazioni.

Dalla normale visualizzazione misure, premere  $\Box$  per richiamare il menu principale, quindi selezionare l'icona password e premere  $\Box$ . (fig.1) Compare la finestra di impostazione password (fig.2): Con i tasti ▲e ▼si cambia il valore della cifra selezionata (fig.3). Con i tasti ◄e ► ci si sposta fra le cifre (fig.4). Inserire tutte le cifre della password, quindi spostarsi sull'icona *chiave*. Quando la password inserita corrisponde alla *Password livello Utente (password: 1000)* o alla *Password livello Avanzato (password: 2000 solo in caso che il regolatore non sia montato in un quadro ICAR)*, compare il relativo messaggio di sblocco. Una volta sbloccata la password, l'accesso rimane abilitato fino a che:

- l'apparecchio viene spento.
- l'apparecchio viene resettato (in seguito all'uscita dal menu impostazioni).

trascorrono più di 2 minuti senza che l'operatore tocchi alcun tasto.

Con il tasto  $\Box$  si abbandona l'impostazione password e si esce.

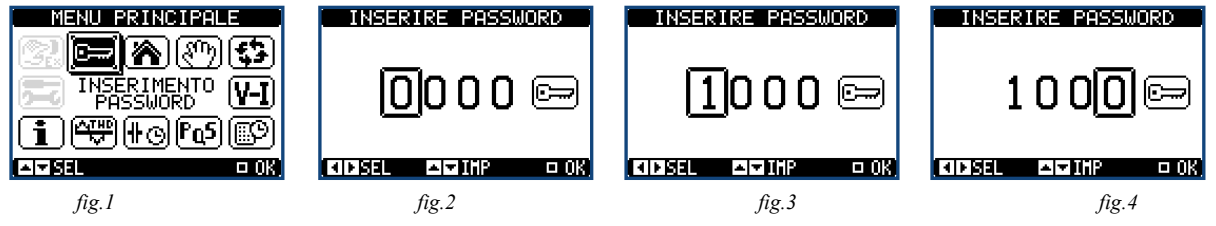

# *7 NAVIGAZIONE FRA LE PAGINE DISPLAY*

I tasti ▲e ▼ consentono di scorrere le pagine di visualizzazione misure una per volta. La pagina attuale è riconoscibile tramite la barra del titolo. Alcune delle misure potrebbero non essere visualizzate in funzione della programmazione e del collegamento dell'apparecchio. Per alcune pagine sono disponibili delle sotto-pagine accessibili tramite il tasto ► (ad esempio per visualizzare tensioni e correnti sotto forma di barre grafiche).

L'utente ha la possibilità di specificare su quale pagina e su quale sottopagina il display deve ritornare automaticamente dopo che è trascorso un determinato tempo senza che siano premuti dei tasti. Volendo è anche possibile programmare il sistema in modo che la visualizzazione resti sempre nella posizione in cui è stata lasciata. Per l'impostazione di queste funzioni vedere il menu *M01 – Utilità*.

# *7.1 TABELLA DELLE PAGINE DEL DISPLAY*

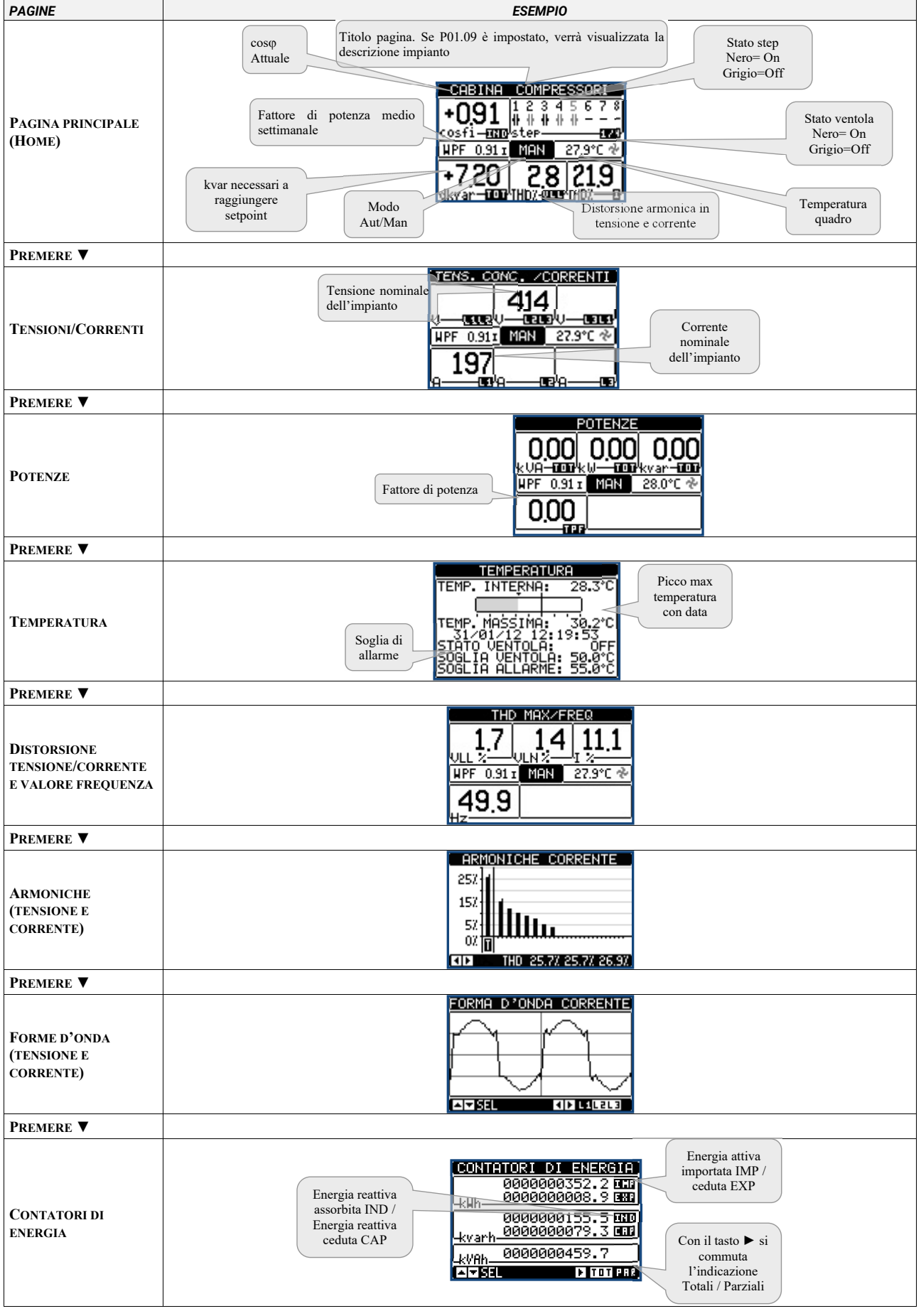

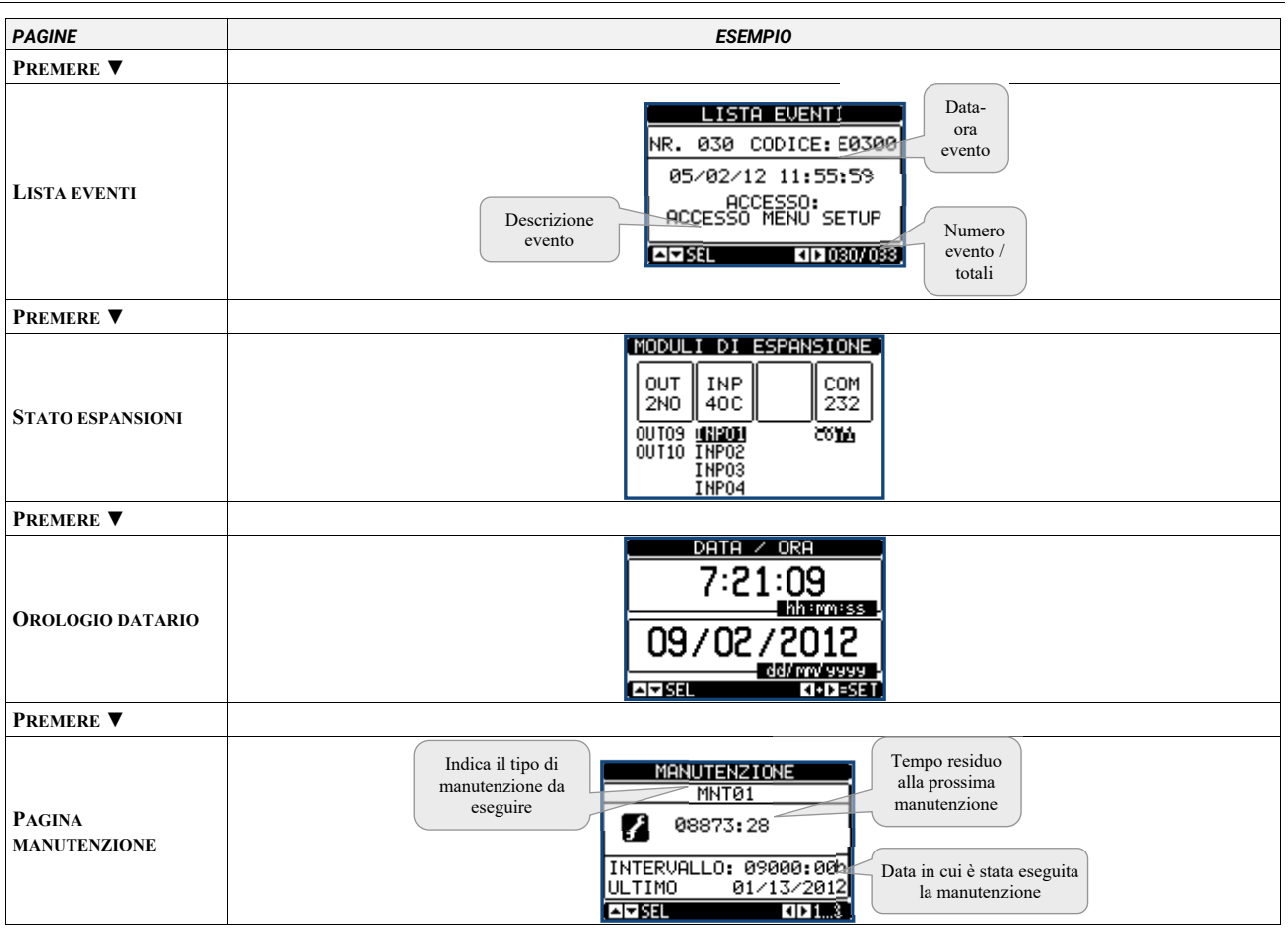

*Nota Alcune delle pagine elencate sopra potrebbero non essere visualizzate, se la relativa funzione non è abilitata. Ad esempio se non viene programmata la funzione limiti, la corrispondente pagina non viene visualizzata.* 

#### *7.2 IMPOSTAZIONE FATTORE DI POTENZA DESIDERATO*

Per impostare il fattore di potenza desiderato dalla pagina principale

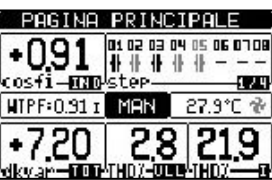

premere due volte il tasto ▲appare la pagina dell'impostazione del fattore di potenza desiderato:

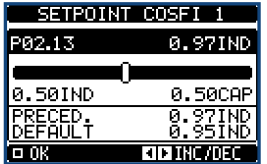

con i tasti ◄e ►aumentare o diminuire il valore del fattore di potenza desiderato. Per confermare premere il tasto **□**.

#### *7.3 PAGINA ANALISI ARMONICA*

Nel regolatore è possibile abilitare il calcolo e la visualizzazione dell'analisi armonica FFT fino al 31° ordine delle seguenti misure:

- tensioni concatenate
- tensioni di fase
- correnti

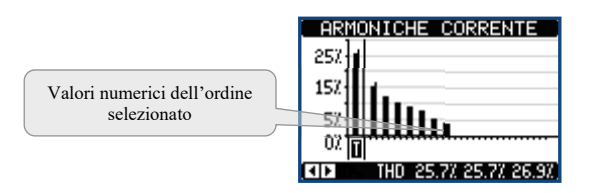

#### *7.4 PAGINA FORME D'ONDA*

Questa pagina rappresenta graficamente la forma d'onda dei segnali di tensione e di corrente letti dal regolatore.

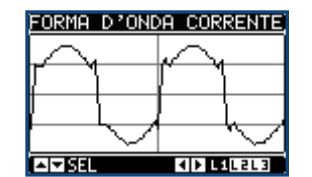

# *8 ESPANDIBILITÀ*

Grazie al suo bus di espansione, il regolatore 8BGA può essere espanso con dei moduli aggiuntivi (vedere tabella 1). E' possibile installare un massimo di 4 moduli contemporaneamente. I moduli supportati si dividono nelle seguenti categorie:

- step aggiuntivi
- moduli di comunicazione
- moduli di I/O digitale
- moduli di I/O analogico
- Per inserire un modulo di espansione:
- 1. togliere l'alimentazione al regolatore
- 2. rimuovere uno dei coperchi protettivi degli slot di espansione
- 3. inserire il gancio superiore del modulo nella apposita feritoia in alto nello slot
- 4. ruotare il modulo verso il basso inserendo il connettore sul bus
- 5. premere fino a che l'apposita clip sul lato inferiore del modulo si aggancia a scatto.

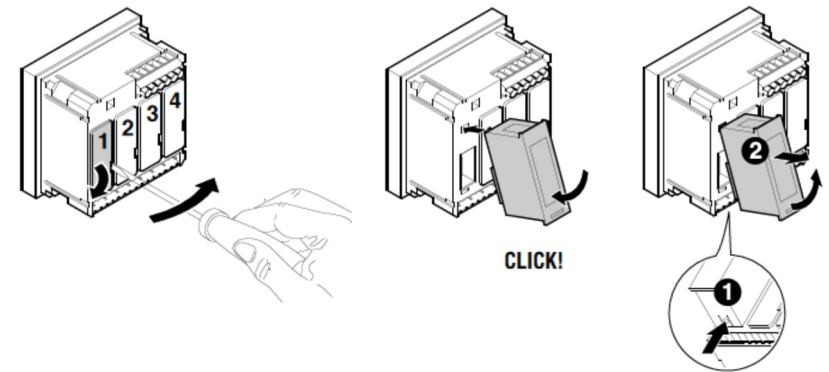

*Nota Per togliere il modulo, rimuovere ogni tensione pericolosa e ripetere in senso contrario le operazioni dal punto 5 al punto 2. Premere nel punto indicato con*  $\boldsymbol{\theta}$  *per sganciare il modulo e rimuoverlo dalla sua sede (* $\boldsymbol{\theta}$ *).* 

Quando il regolatore 8BGA viene alimentato, riconosce automaticamente i moduli ad esso collegati.

Se la configurazione del sistema è diversa rispetto all'ultima rilevata (è stato aggiunto o rimosso un modulo), l'unità base chiede all'utente di confermare la nuova configurazione. In caso di conferma la nuova configurazione verrà salvata e diventerà effettiva, altrimenti ad ogni messa in tensione verrà segnalata la discordanza.

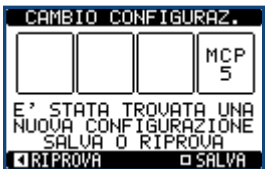

La configurazione attuale del sistema è visualizzata nella apposita pagina del display (moduli espansione), dove si vedono il numero, il tipo e lo stato dei moduli collegati. La numerazione degli I/O viene elencata sotto ogni modulo. Lo stato (attivato/disattivato) degli I/O e dei canali di comunicazione viene evidenziato con la scritta in negativo.

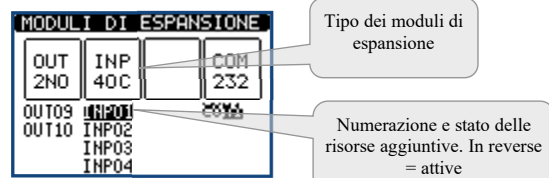

#### *8.1 RISORSE AGGIUNTIVE*

I moduli di espansione forniscono risorse aggiuntive che possono essere sfruttate tramite gli opportuni menu di impostazione. I menu di impostazione delle espansioni sono disponibili anche se i moduli non sono fisicamente presenti.

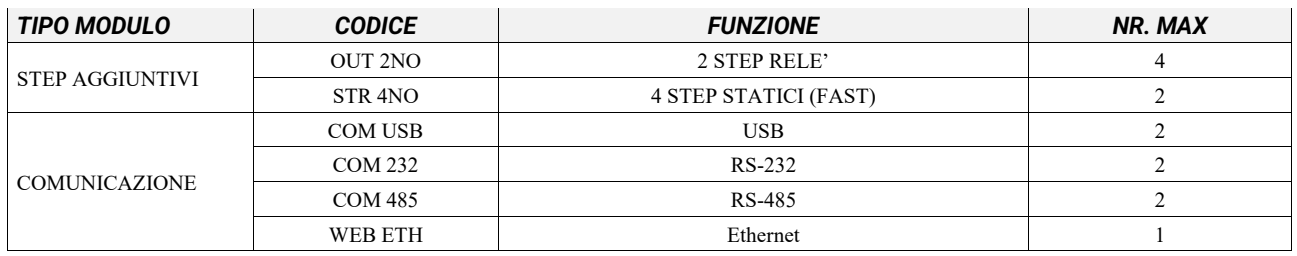

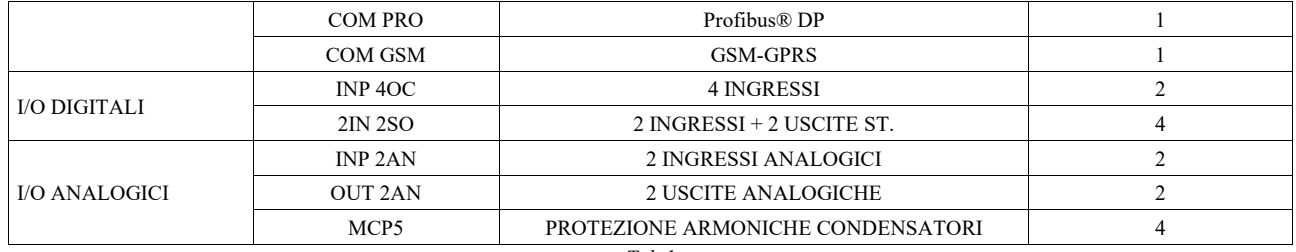

*Tab.1* 

#### *8.2 COMUNICAZIONE*

Al regolatore 8BGA è possibile connettere un massimo di 2 moduli di comunicazione, denominati COMn. Il menu di impostazione comunicazioni prevede quindi due sezioni (n=1 ... 2) di parametri per l'impostazione delle porte di comunicazione.

#### *9 INGRESSI, USCITE, VARIABILI INTERNE, CONTATORI, INGRESSI ANALOGICI*

Gli ingressi e le uscite sono identificati da una sigla e da un numero progressivo. Ad esempio gli ingressi digitali sono denominati INPx, dove x rappresenta il numero dell'ingresso. Allo stesso modo, le uscite digitali sono denominate OUTx.

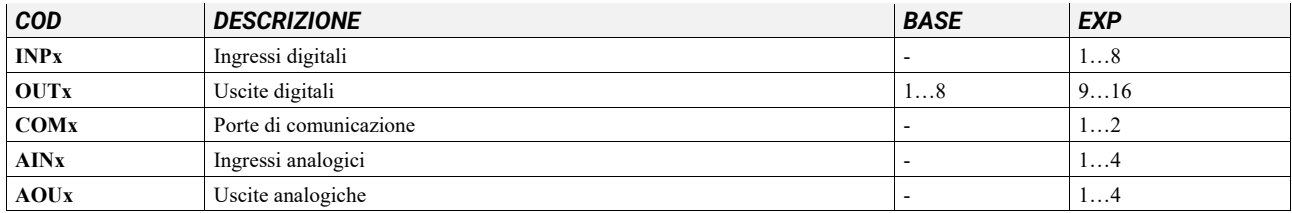

#### *10 SOGLIE LIMITE (LIMX)*

Le soglie limite LIMn sono delle variabili interne il cui stato dipende dalla fuoriuscita dai limiti definiti dall'utente da parte di una misura fra quelle effettuate dal sistema (esempio: potenza attiva totale superiore a 25kW).

# *11 VARIABILI DA REMOTO (REMX)*

Il regolatore 8BGA ha la possibilità di gestire un massimo di 16 variabili comandate da remoto (REM1…REM16).

#### *12 ALLARMI UTENTE (UAX)*

L'utente ha la possibilità di definire un massimo di 8 allarmi programmabili (UA1…UA8).

#### *13 CONFIGURAZIONE MASTER-SLAVE*

Per ampliare ulteriormente la flessibilità di utilizzo del regolatore 8BGA, è stata resa disponibile la funzione Master-Slave, che consente per impianti di grande potenza di comporre una serie di quadri in cascata, ciascuno dotato di un proprio regolatore e dei relativi banchi di condensatori.

# *14 PORTA DI PROGRAMMAZIONE IR*

La configurazione dei parametri del regolatore 8BGA si può effettuare tramite la porta ottica frontale, attraverso la chiavetta di programmazione IR-USB oppure la chiavetta IR-WiFi. La porta ha i seguenti vantaggi:

- Consente di effettuare la configurazione e la manutenzione del regolatore senza la necessità di accedere al retro del regolatore e quindi di aprire il quadro elettrico.
- E' galvanicamente isolata dalla circuiteria interna del regolatore, garantendo la massima sicurezza per l'operatore.
- Consente una elevata velocità di trasferimento dei dati.
- Consente una protezione frontale IP54.
- Restringe la possibilità di accessi non autorizzati alla configurazione del dispositivo.

Semplicemente avvicinando una chiavetta alla porta frontale ed inserendo le spine negli appositi fori, si otterrà il vicendevole riconoscimento dei dispositivi evidenziato dal colore verde del LED LINK sulla chiavetta di programmazione.

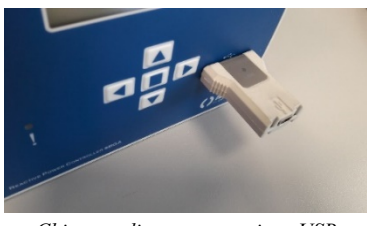

*Chiavetta di programmazione USB* 

# *15 IMPOSTAZIONE PARAMETRI*

# *15.1 TRAMITE PC*

Mediante il software di set-up *PFC Remote Monitoring* è possibile effettuare il trasferimento dei parametri di set-up (precedentemente impostati) dal regolatore al disco del PC e viceversa.

Il trasferimento dei parametri da PC a regolatore può essere parziale, cioè solo i parametri dei menu specificati.

#### *15.2 TRAMITE PANNELLO FRONTALE*

Per accedere al menu di programmazione dei parametri (setup):

- predisporre il regolatore in modalità MAN e scollegare tutti gli step
- dalla normale visualizzazione misure, premere □ per richiamare il menu principale
- selezionare l'icona **.** Se essa non è abilitata (visualizzata in grigio) significa che è necessario inserire la password di sblocco (vedere capitolo 7. Accesso tramite password).
- premere  $\Box$  per accedere al menu impostazioni.

Viene visualizzata la tabella in figura, con la selezione dei sotto-menu di impostazione, nei quali sono raggruppati tutti i parametri secondo un criterio legato alla loro funzione. Selezionare il menu desiderato tramite i tasti ▲ ▼e confermare con □. Per uscire e tornare alla visualizzazione misure premere ◄.

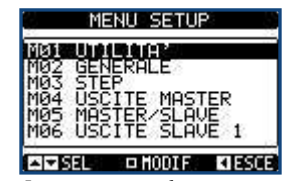

*Impostazione: selezione menu* 

Nella seguente tabella sono elencati i sottomenu disponibili:

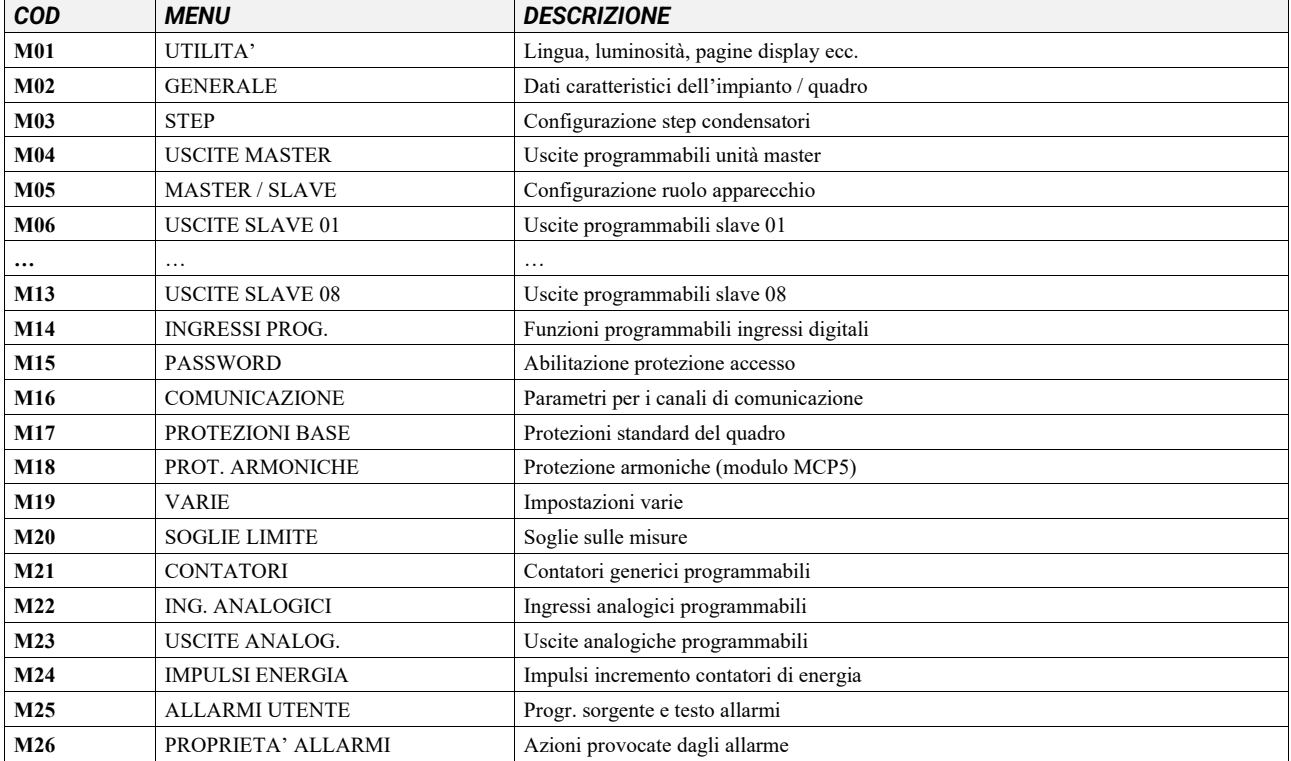

Selezionare il sotto-menu e premere il tasto  $\Box$  per visualizzare i parametri. Tutti i parametri sono visualizzati con codice, descrizione, valore attuale.

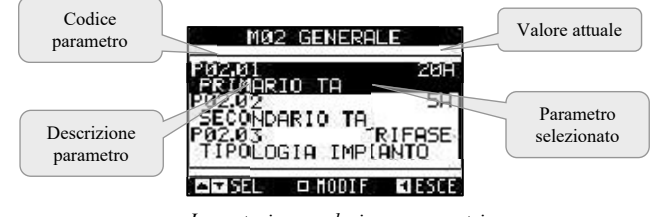

*Impostazione: selezione parametri* 

Se si vuole modificare il valore di un parametro, dopo averlo selezionato premere  $\Box$ .

Se non è stata immessa la password livello Avanzato, non sarà possibile accedere alla pagina di modifica, e verrà visualizzato un messaggio di accesso negato. Se invece si ha l'accesso, verrà visualizzata la pagina di modifica.

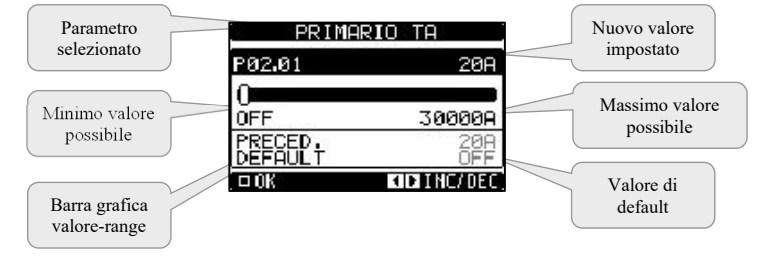

#### *Impostazione: pagina di modifica*

Quando si è in modalità modifica, il valore può essere modificato con i tasti ◄ e ►. Vengono visualizzati anche una barra grafica che indica il range di impostazione, i valori minimi e massimi possibili, il valore precedente e quello di default. Premendo  $\blacktriangle$  +  $\blacktriangledown$  il valore decresce più velocemente, mentre con  $\blacktriangle$  + ► cresce più velocemente.

Premendo contemporaneamente ◄ + ►l'impostazione viene riportata al valore di default di fabbrica.

Durante l'impostazione di un testo, con i tasti ▲e ▼si seleziona il carattere alfanumerico e con ◄ e ► si sposta il cursore all'interno del testo. Premendo contemporaneamente **A**e **▼**la selezione alfanumerica si posiziona direttamente sul carattere 'A'. Premere  $\Box$  per tornare alla selezione parametri. Il valore immesso rimane memorizzato.

Premere ◄ per salvare i cambiamenti ed uscire dalla impostazione. Il regolatore esegue un reset e ritorna in funzionamento normale. Se non vengono premuti tasti per 2 minuti consecutivi, il menu setup viene abbandonato automaticamente e il sistema torna alla visualizzazione normale senza salvare i parametri. Per i soli dati di set-up modificabili da tastiera, è possibile fare una copia di sicurezza (backup) nella memoria EEPROM del regolatore. Questi stessi dati all'occorrenza possono essere ripristinati (restore) nella memoria di lavoro. I comandi di copia di sicurezza e ripristino dei dati sono disponibili nel menu comandi (*vedere capitolo "Menu comandi"*)

#### *15.3 TABELLA DEI PARAMETRI*

Di seguito vengono riportati tutti i parametri di programmazione disponibili in forma tabellare. Per ogni parametro sono indicati il range di impostazione possibile ed il default di fabbrica, oltre ad una spiegazione della funzionalità del parametro. La descrizione del parametro visibile sul display può in qualche caso differire da quanto riportato in tabella a causa del ridotto numero di caratteri disponibile. Il codice del parametro vale comunque come riferimento.

*Nota I parametri evidenziati nella tabella con uno sfondo ombreggiato sono essenziali al funzionamento dell'impianto, rappresentano quindi la programmazione minima indispensabile per la messa in funzione.* 

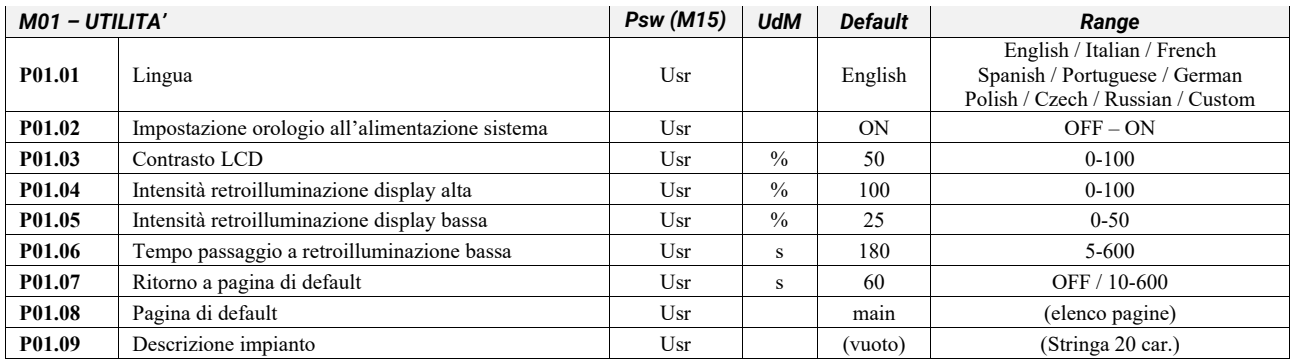

**P01.01** Selezione lingua per i testi sul display.<br>**P01.02** Attivazione accesso automatico al setu **P01.02** Attivazione accesso automatico al setup dell'orologio dopo una messa in tensione.

**P01.03** Regolazione del contrasto del LCD.<br>**P01.04** Regolazione della retroilluminazion

**P01.04** Regolazione della retroilluminazione alta del display.

**P01.05** Regolazione della retroilluminazione bassa del display.

**P01.06** Ritardo passaggio a retroilluminazione bassa del display**.** 

**P01.07** Ritardo di ripristino della visualizzazione della pagina di default quando non vengono premuti tasti. Se impostato a OFF il display rimane sempre sulla ultima pagina selezionata manualmente.

**P01.08** Pagina di default visualizzata dal display alla accensione e dopo il ritardo.

**P01.09** Testo libero con nome alfanumerico identificativo dello specifico impianto.Se viene impostata una descrizione, questa comparirà come titolo della pagina principale. Usata anche come identificazione per telesegnalazione via SMS/E-mail.

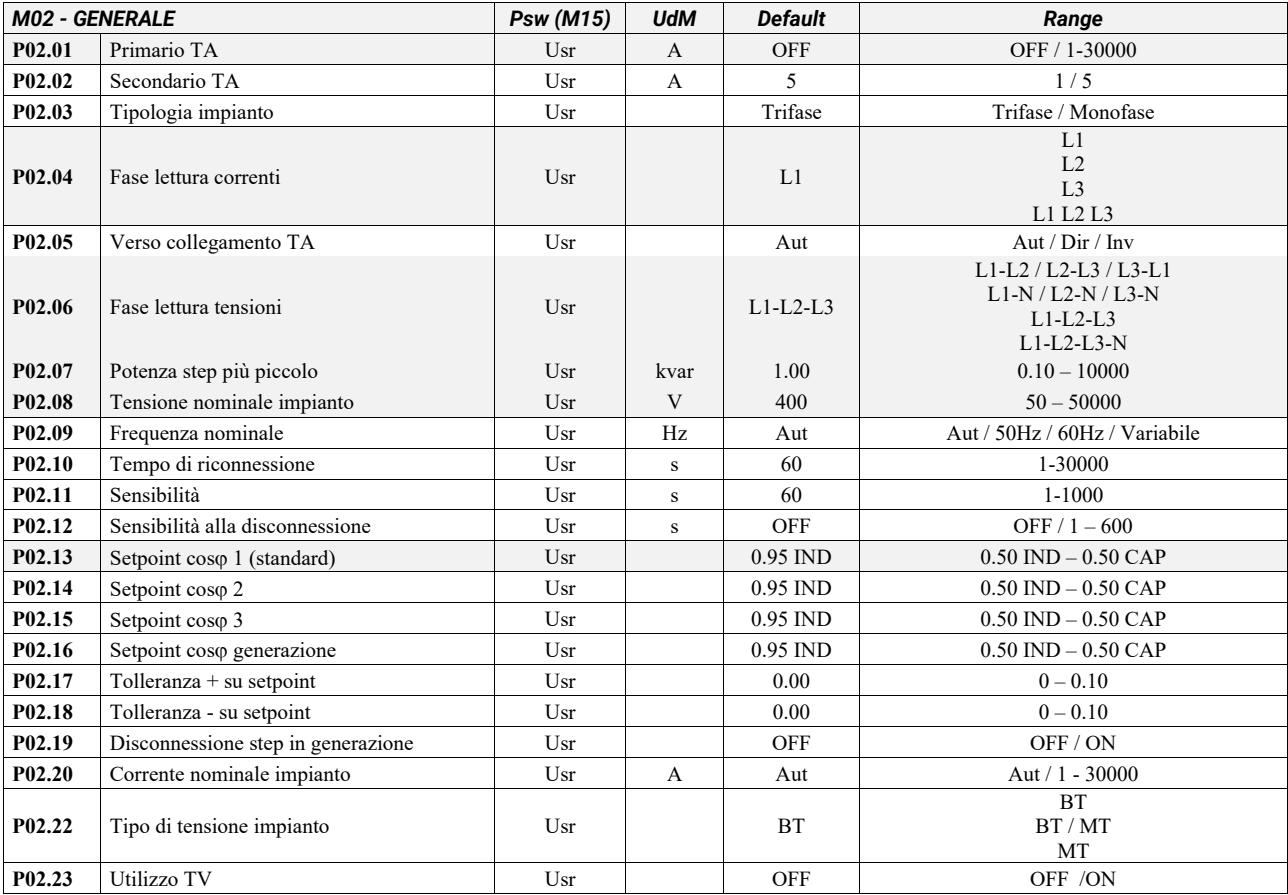

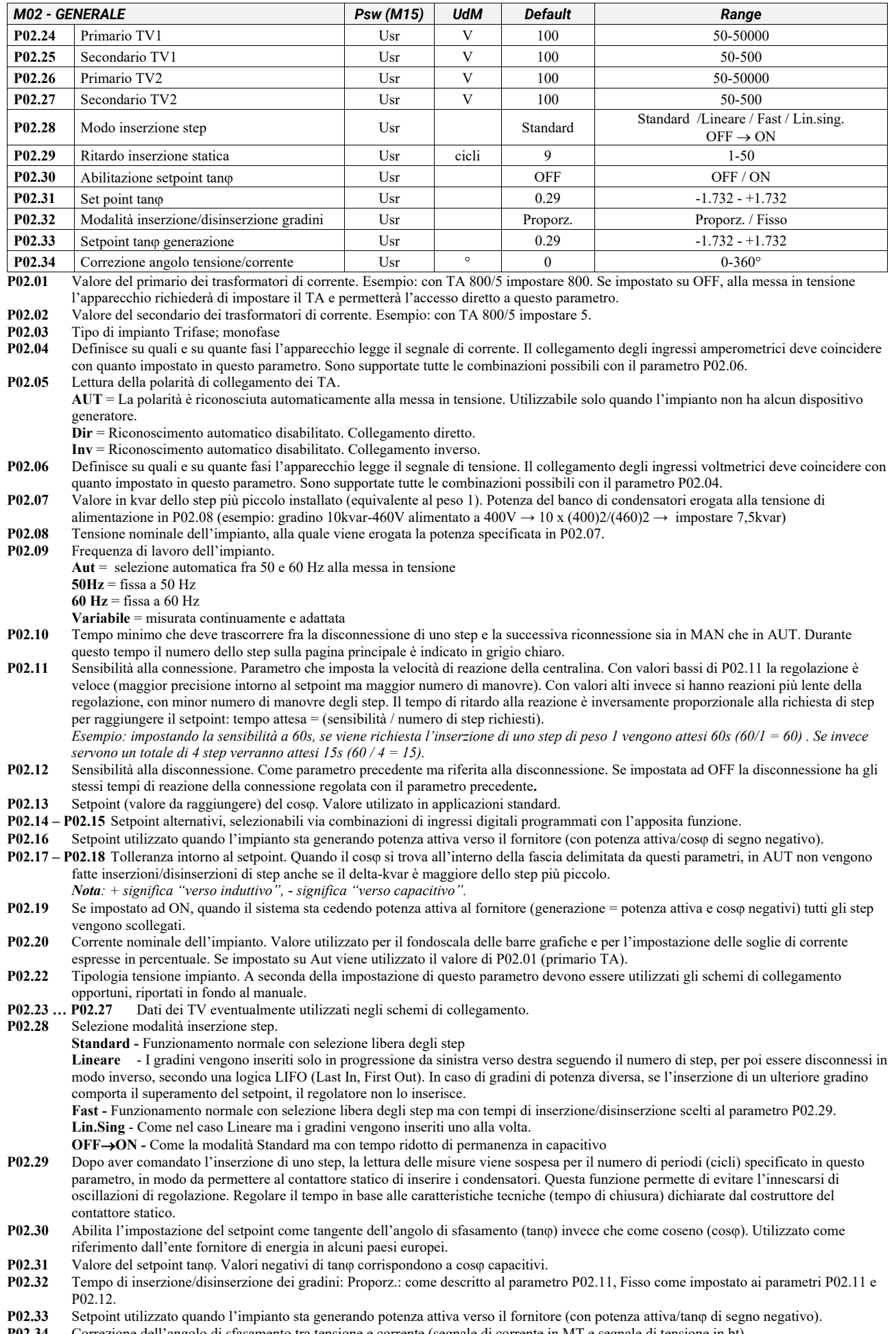

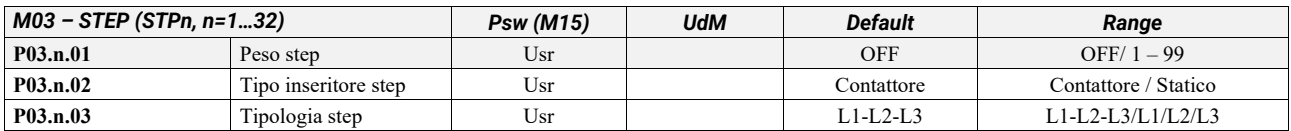

*Nota Questo menu è diviso in 32 sezioni, riferite ai 32 possibili step logici STP1…STP32 gestibili dal 8BGA.* 

Peso dello step n, riferito al valore dello step più piccolo. Numero che indica il multiplo di potenza dello step attuale rispetto al più piccolo impostato con P02.07. Se impostato a OFF lo step è disabilitato e non verrà utilizzato.

**P03.n.02** Tipo di dispositivo demandato all'inserzione dello step.

**Contattore** = inserzione elettromeccanica con contattore. Su questo step viene utilizzato il tempo di riconnessione.

**Statico =** inseritore elettronico a SCR. Su questo step non viene considerato il tempo di riconnessione. Utilizzato per rifasamento Fast. **P03.n.03** *Tipo di step.L1-L2-L3: step trifase, L1 o L2 o L3 step monofase.* 

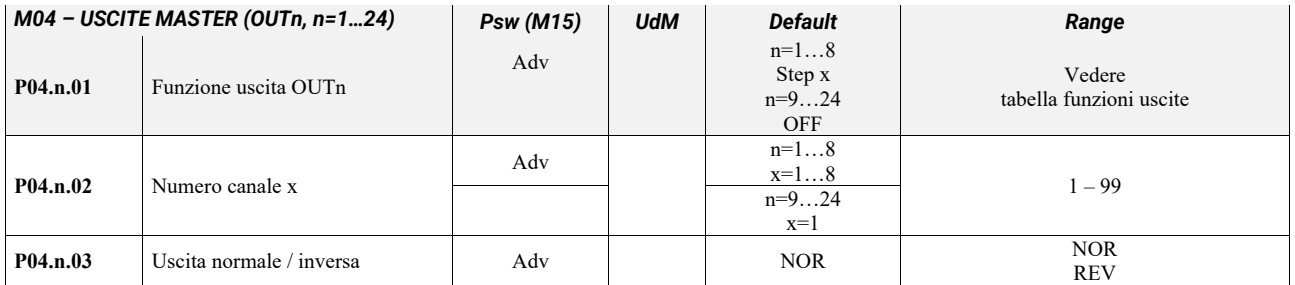

*Nota Questo menu è diviso in 24 sezioni, riferite alle 16 possibili uscite digitali OUT1…OUT24 gestibili dal 8BGA master, di cui* 

*OUT01..OUT08 sulla scheda base e OUT09…OUT24 sugli eventuali moduli di espansione.* 

**P04.n.1** Scelta della funzione della uscita selezionata (vedi capitolo 25. Tabella funzioni uscite programmabili). **P04.n.2** Indice eventualmente associato alla funzione programmata al parametro precedente. Esempio: se la funzione dell'uscita è impostata sulla funzione Step x, e si vuole far si che questa uscita si ecciti quando si verifica l'inserzione dello step 10, allora P04.n.02 va impostato al valore 10 oppure se la funzione dell'uscita è impostata sulla funzione Allarme xx, e si vuole far si che questa uscita si ecciti quando si verifica l'allarme A31, allora P04.n.02 va impostato al valore 31.

**P04.n.3** Imposta lo stato della uscita quando la funzione ad essa associata non è attiva: NOR = uscita diseccitata, REV = uscita eccitata.

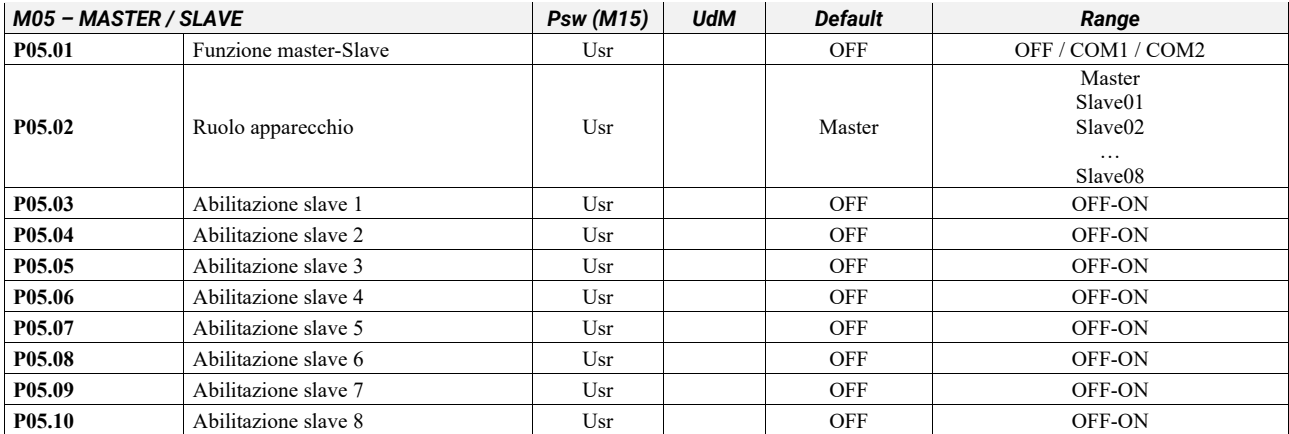

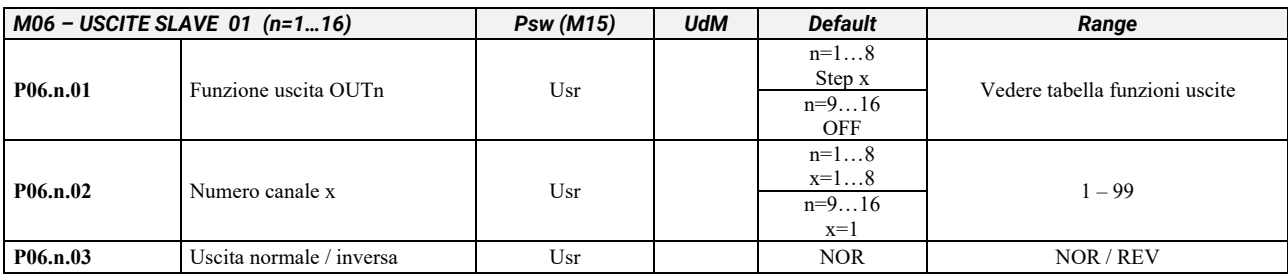

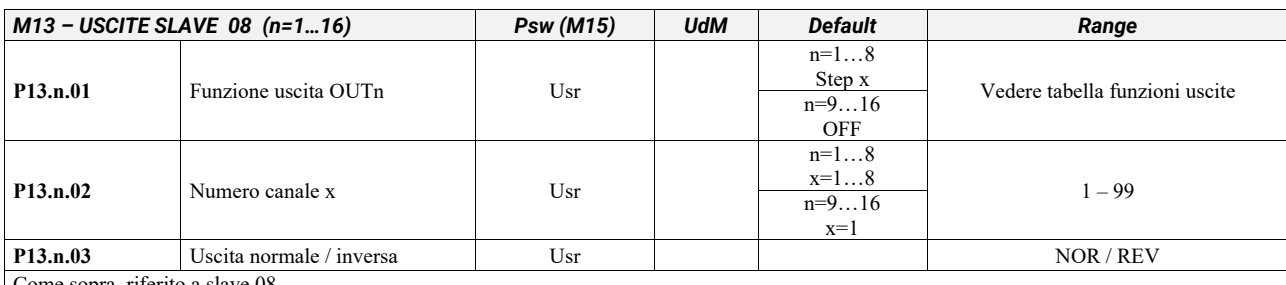

sopra, riferi

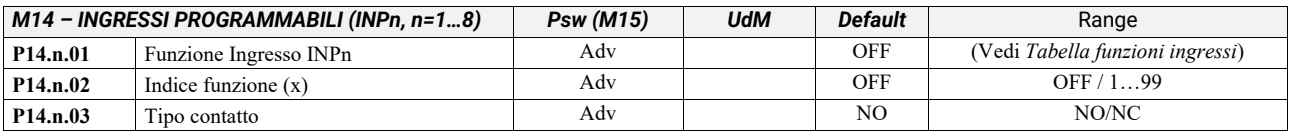

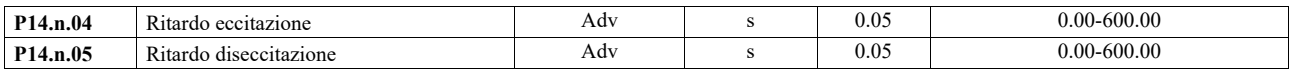

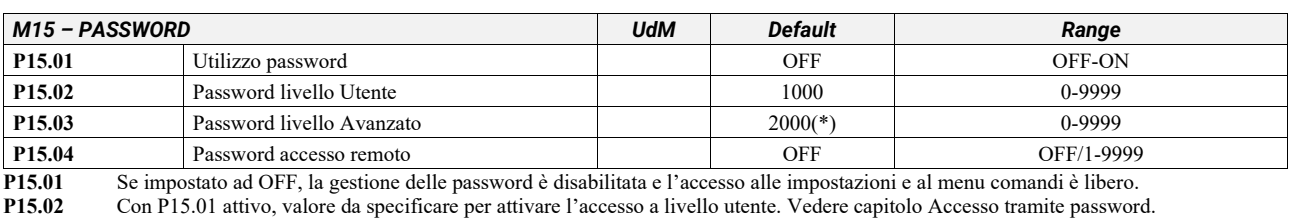

**P15.03** Come P15.02, riferito all'accesso livello Avanzato.<br>**P15.04** Se impostato ad un valore numerico, diventa il codi **P15.04** Se impostato ad un valore numerico, diventa il codice da specificare via comunicazione seriale prima di poter inviare comandi da controllo remoto.

(\*) Valore disponibile solo se il regolatore non è installato su un quadro ICAR

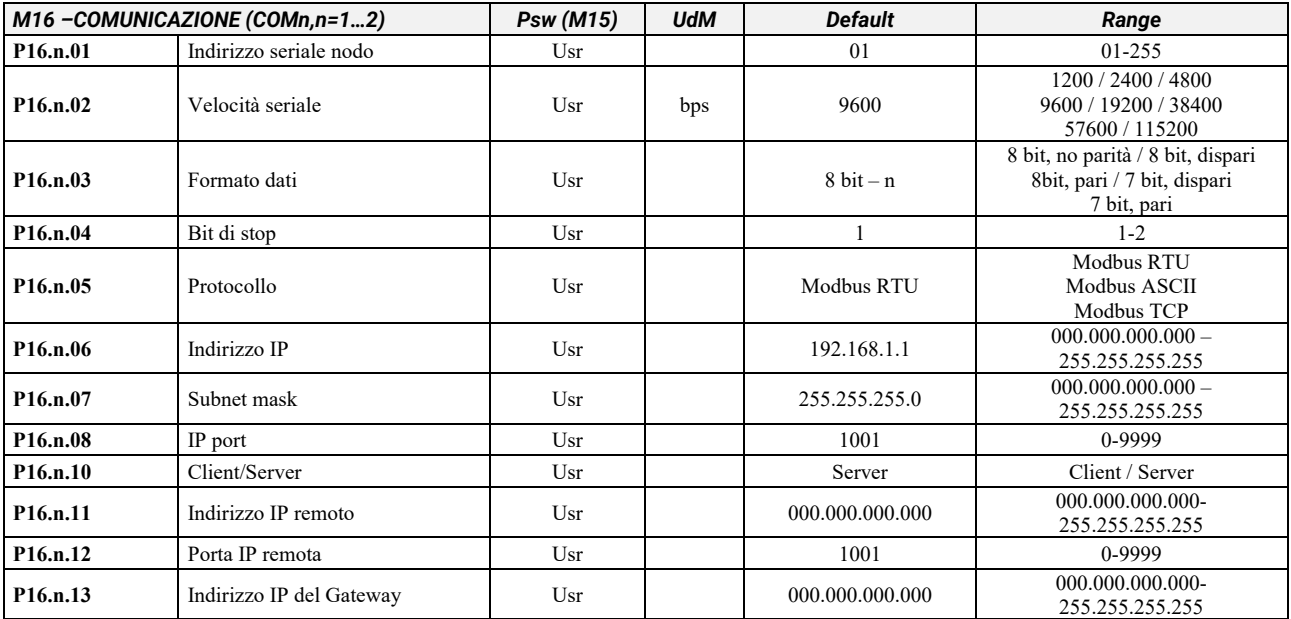

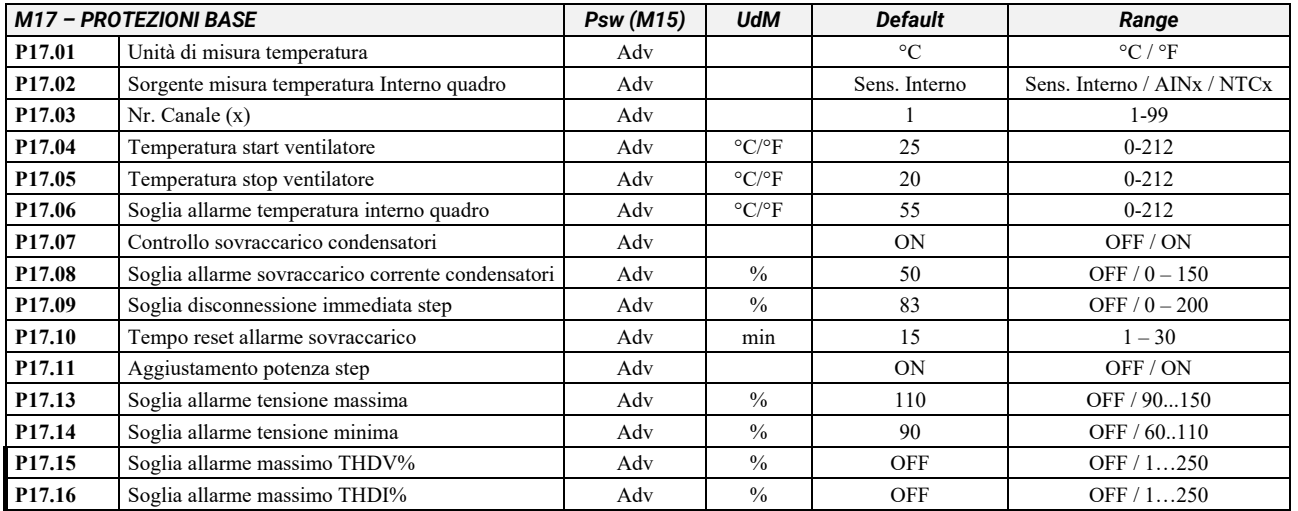

**P17.01** Unità di misura della temperatura: <sup>°</sup>C Clesius; <sup>°</sup>F Fahrenheit<br>**P17.02** Definisce da quale sensore viene prelevata la misura di tempe

**P17.02** Definisce da quale sensore viene prelevata la misura di temperatura interno quadro:

**Sensore interno** – Sensore incorporato nel controller.

**AINx** – Temperatura da PT100 su modulo di espansione con ingressi analogici.

**NTCx** – Tempertaura da NTC su modulo di espansione protezione armoniche.

**P17.03** Nr. canale (x) riferito al parametro precedente.<br>**P17.04 – P17.05** Temperature di start e stop ventola di raffr **P17.04 – P17.05** Temperature di start e stop ventola di raffreddamento del quadro, espresse nell'unità di misura impostata con P17.01.

**P17.06** Soglia di allarme per la generazione dell'allarme A07 temperatura troppo alta. **P17.07** Abilita la misura della corrente di sovraccarico condensatori calcolata dalla forma d'onda della tensione applicata.

*Nota: E' possibile utilizzare questa protezione solo se i condensatori non hanno dispositivi di filtro quali induttanze o altro.* 

**P17.08** Soglia oltre la quale interviene la protezione di sovraccarico condensatori (allarme A08), dopo un tempo di ritardo integrale, inversamente proporzionale all'entità del sovraccarico.

**P17.09** Soglia oltre la quale il ritardo integrale di intervento del sovraccarico viene azzerato, provocando l'intervento immediato dell'allarme.

**P17.10** Tempo di ritardo per il ripristino dell'allarme di sovraccarico. **P17.11** Abilita la misurazione della potenza effettiva degli step, effettuata in occasione della loro inserzione. La misura viene dedotta, essendo la corrente prelevata sulla totale dell'impianto. La potenza misurata degli step viene 'aggiustata' dopo ogni manovra ed è visualizzata sulla pagina 'statistiche vita step'.

#### ICAR by ORTEA NEXT ALLEY AND THE RESERVE OF THE RESERVE OF THE RESERVE OF THE RESERVE OF THE RESERVE OF THE RESERVE OF THE RESERVE OF THE RESERVE OF THE RESERVE OF THE RESERVE OF THE RESERVE OF THE RESERVE OF THE RESERVE O

**P17.13** Soglia di allarme di massima tensione, riferita alla tensione nominale impostata con P02.08, oltre la quale viene generato l'allarme A06 Tensione troppo alta.

**P17.14** Soglia di allarme di minima tensione, riferita alla tensione nominale impostata con P02.08, oltre la quale viene generato l'allarme A05 Tensione troppo bassa.

**P17.15** Soglia di massimo THD di tensione nell'impianto usata per la generazione dell'allarme A24. Soglia di massimo THD di corrente nell'impianto usata per la generazione dell'allarme A25

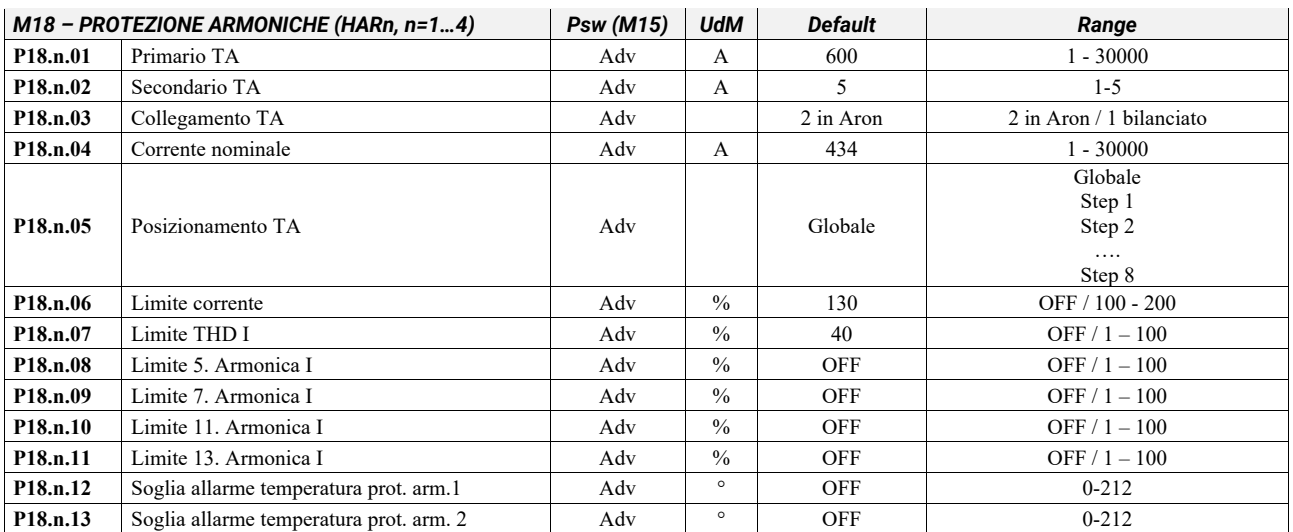

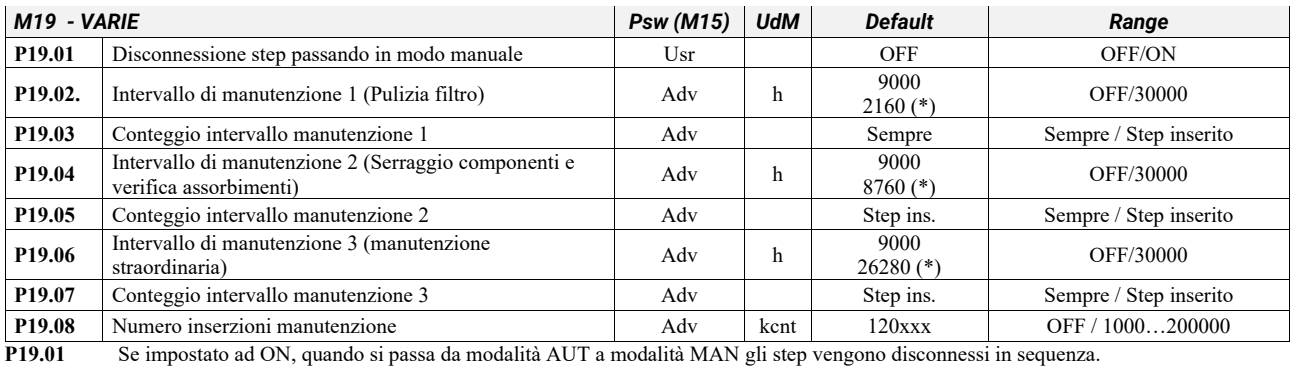

**P19.02** Intervallo di tempo terminato il quale è necessario effettuare manutenzione.

**P19.03** Se impostato su "Sempre" conterà il tempo in cui il regolatore 8BGA rimane acceso, se impostato su "Step inserito" conterà il tempo in cui ameno un gradino è inserito.

**P19.04 - P19.06** Vedere P19.02

**P19.05 - P19.07** Vedere P19.03<br>**P19.08** Definisce il numero

**P19.08** Definisce il numero di manovre degli step (considerando lo step che ha il conteggio più alto) oltre il quale viene generato l'allarme di manutenzione A23 Manutenzione contattori

(\*) Se il regolatore è installato su un quadro ICAR

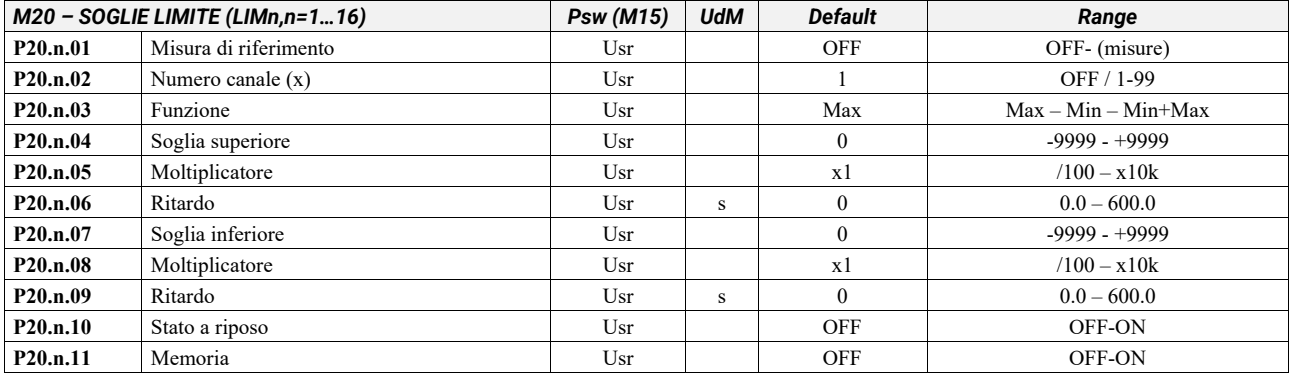

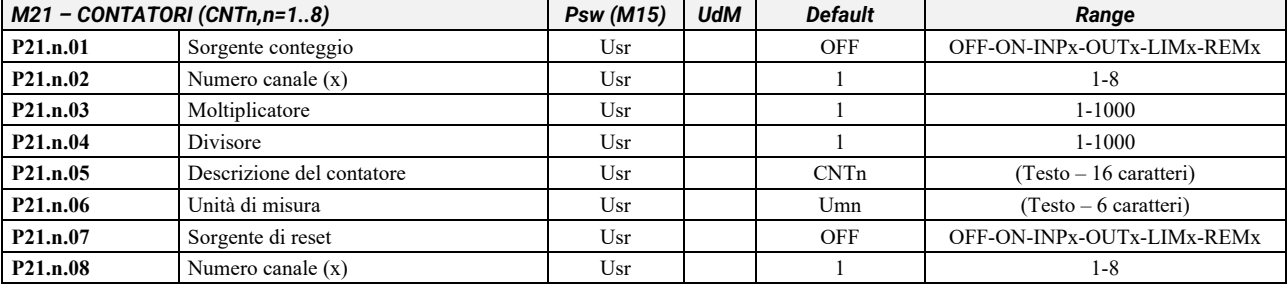

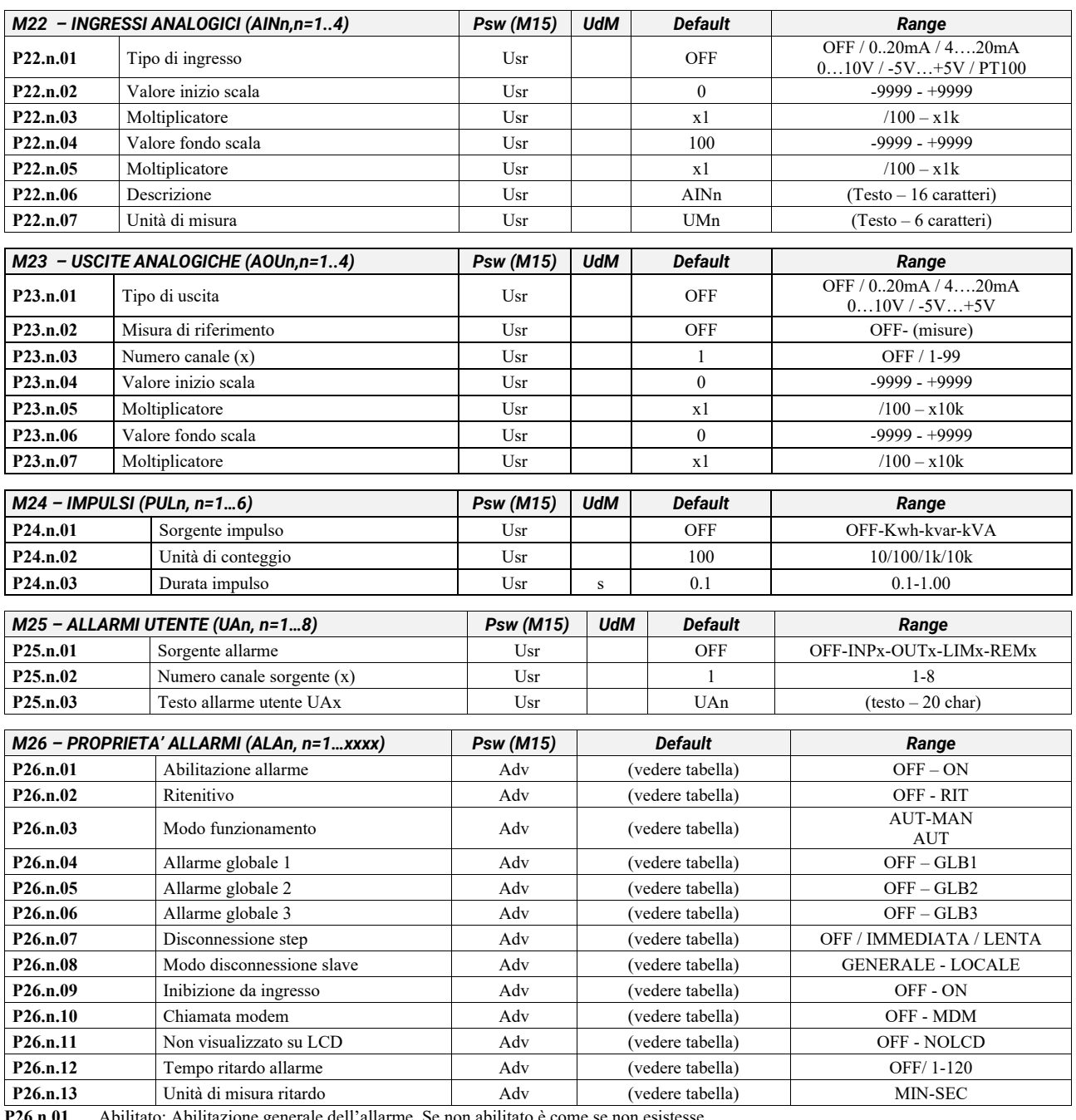

**P26.n.01** Abilitato: Abilitazione generale dell'allarme. Se non abilitato è come se non esistesse.

**P26.n.02** Ritenitivo: Rimane memorizzato anche se è stata rimossa la causa che lo ha provocato.<br>**P26.n.03** Modo funzionamento – Modi funzionamento in cui l'allarme è abilitato.

**P26.n.03** Modo funzionamento – Modi funzionamento in cui l'allarme è abilitato. **P26.n.04-05-06** Allarme globale 1-2-3 - Attiva l'uscita assegnata a questa funzione.

**P26.n.07** Modo disconnessione step – Definisce se e come gli step debbano essere disconnessi quando si manifesta l'allarme in oggetto. E'

possibile scegliere fra OFF = No disconnessione, LENTA = disconnessione graduale, IMMEDIATA = disconnessione veloce.

**P26.n.08** Modo disconnessione Slave – Definisce, per le applicazioni Master-Slave, se il verificarsi di questo allarme disconnette tutti gli step del sistema (GENERALE) o del solo quadro interessato dall'allarme (LOCALE).

**P26.n.09** Inibizione - L'allarme può essere disabilitato temporaneamente tramite l'attivazione di un ingresso programmabile con la funzione Inibizione allarmi.

**P26.n.10** Chiamata modem - Viene effettuato un collegamento modem con le modalità previste dai relativi dati di set-up impostati.

**P26.n.11** No LCD - L'allarme viene gestito normalmente ma non viene visualizzato sul display.

**P26.n.12-13** Tempo ritardo – Ritardo in minuti o secondi prima che l'allarme venga generato

#### *16 ALLARMI*

Al sorgere di un allarme, il display mostra una icona di allarme, un codice identificativo e la descrizione dell'allarme nella lingua selezionata.

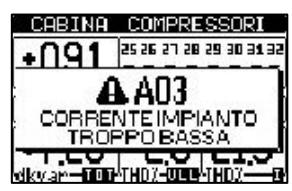

Se vengono premuti dei tasti di navigazione delle pagine, la finestra pop-up con le indicazioni di allarme scompare momentaneamente per poi ricomparire dopo alcuni secondi. Fintanto che un allarme è attivo il LED rosso vicino all'icona di allarme sul frontale lampeggia. Se abilitati, gli allarmi acustici locali e remoti vengono attivati. Il reset degli allarmi si può effettuare premendo il tasto  $\Box$ . Se l'allarme non si resetta, significa che persiste la causa che lo ha provocato. In seguito al verificarsi di uno o più allarmi, il 8BGA ha un comportamento dipendente dalla impostazione delle *proprietà* degli allarmi attivi.

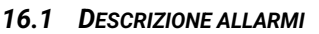

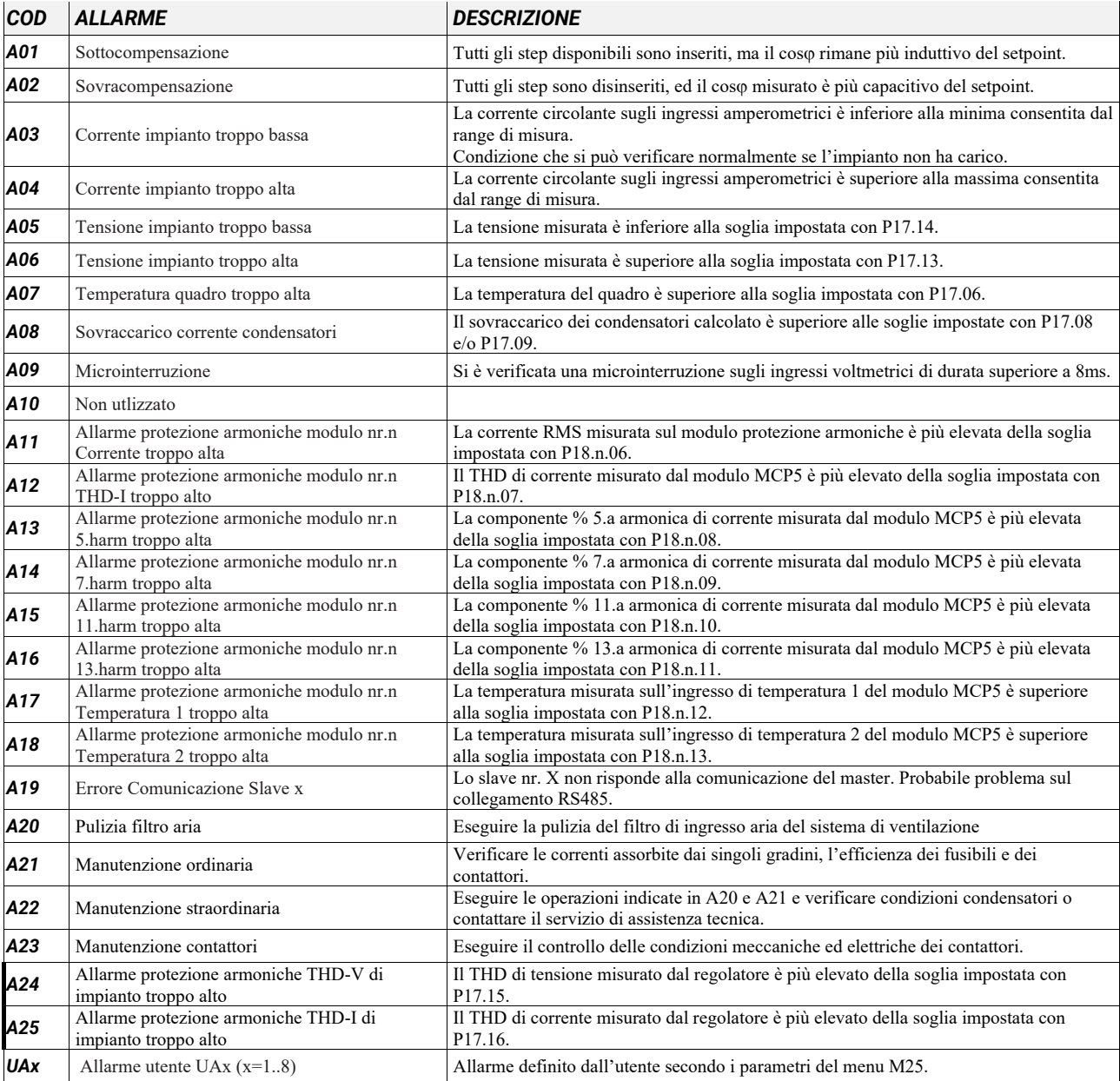

#### *16.2 PROPRIETÀ DEGLI ALLARMI*

Ad ogni allarme, compresi gli allarmi utente (*User Alarms*, UAx) possono essere assegnate diverse proprietà:

- **Abilitato**  Abilitazione generale dell'allarme. Se non abilitato è come se non esistesse.
- **Ritenitivo**  Rimane memorizzato anche se è stata rimossa la causa che lo ha provocato.
- **Modo funzionamento**  Modi di operativi in cui l'allarme è abilitato.
- **Allarme globale 1-2-3** Attiva l'uscita assegnata a questa funzione.
- **Modo disconnessione step** Definisce se e come gli step debbano essere disconnessi quando si manifesta l'allarme in oggetto. OFF = No disconnessione, LENTA = disconnessione graduale, IMMEDIATA = disconnessione veloce.
- **Modo disconnessione Slave** Definisce, per le applicazioni Master-Slave, se il verificarsi di questo allarme disconnette tutti gli step del sistema (GENERALE) o solo le uscite del quadro interessato dall'allarme (LOCALE).
- **Inibizione** L'allarme può essere disabilitato temporaneamente tramite l'attivazione di un ingresso programmato con la funzione *Inibizione allarmi*.
- **Chiamata modem**  Viene effettuato un collegamento modem con le modalità previste dai relativi dati di set-up impostati.
- **No LCD**  L'allarme viene gestito normalmente ma non viene visualizzato sul display.
- **Tempo ritardo**  Ritardo in minuti o secondi prima che l'allarme venga generato.

# *16.3 TABELLA PROPRIETÀ ALLARMI*

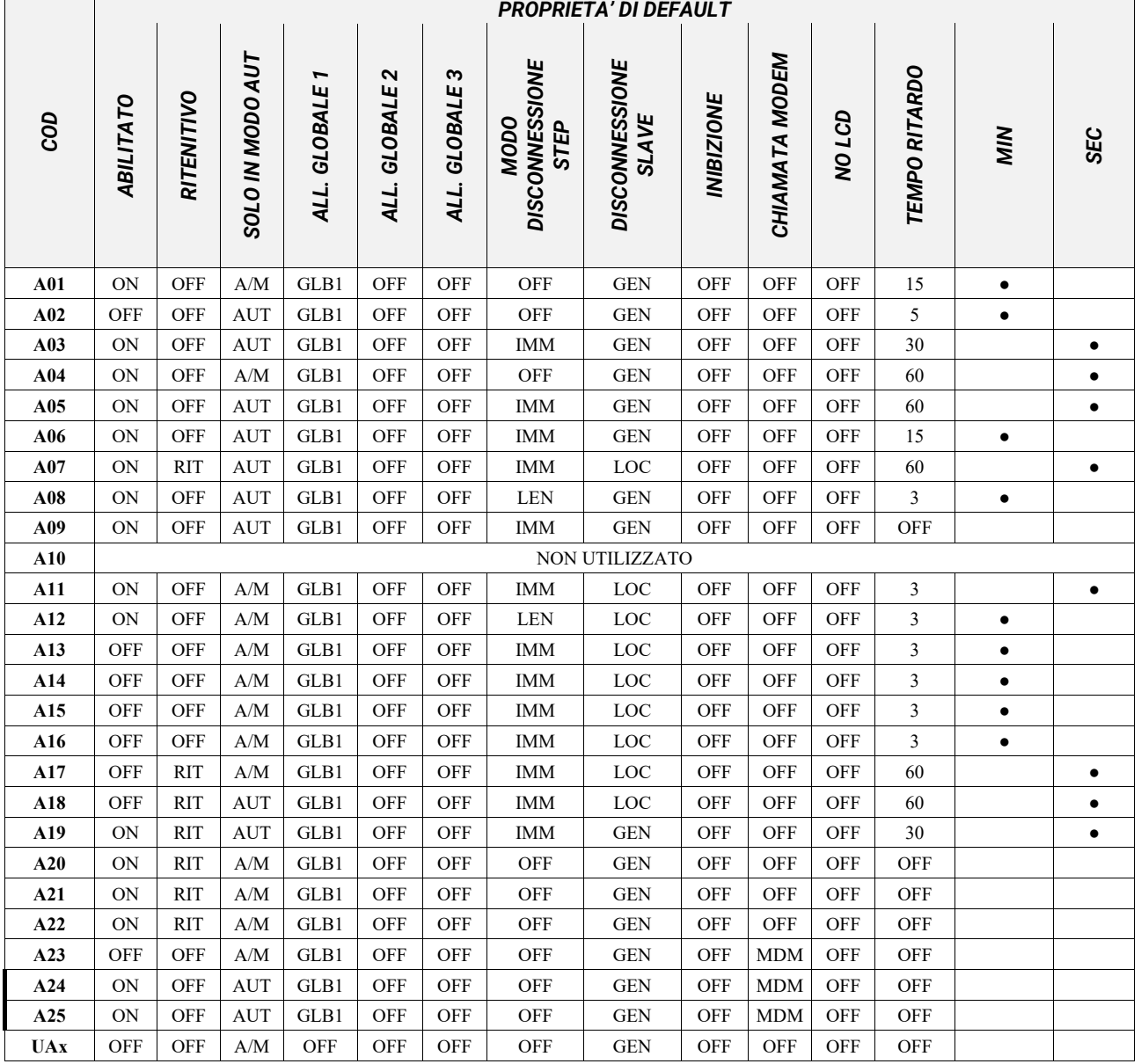

# *17 TABELLA FUNZIONI INGRESSI*

La tabella seguente riporta tutte le funzioni che possono essere associate agli ingressi digitali programmabili INPn.

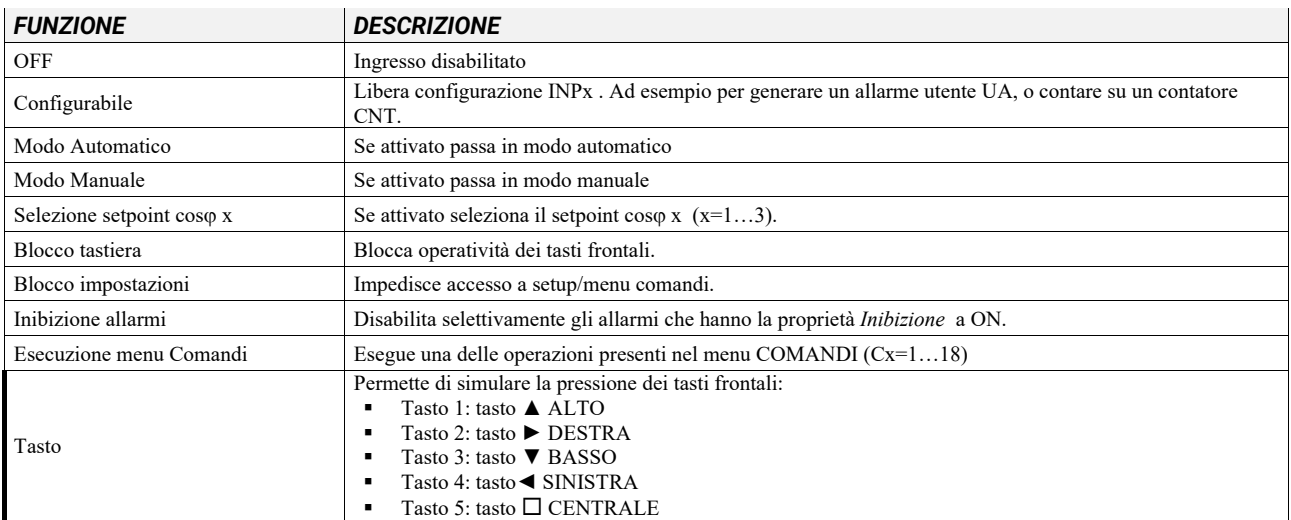

# *18 TABELLA FUNZIONI USCITE*

La tabella seguente riporta tutte le funzioni che possono essere associate alle uscite digitali programmabili OUTn.

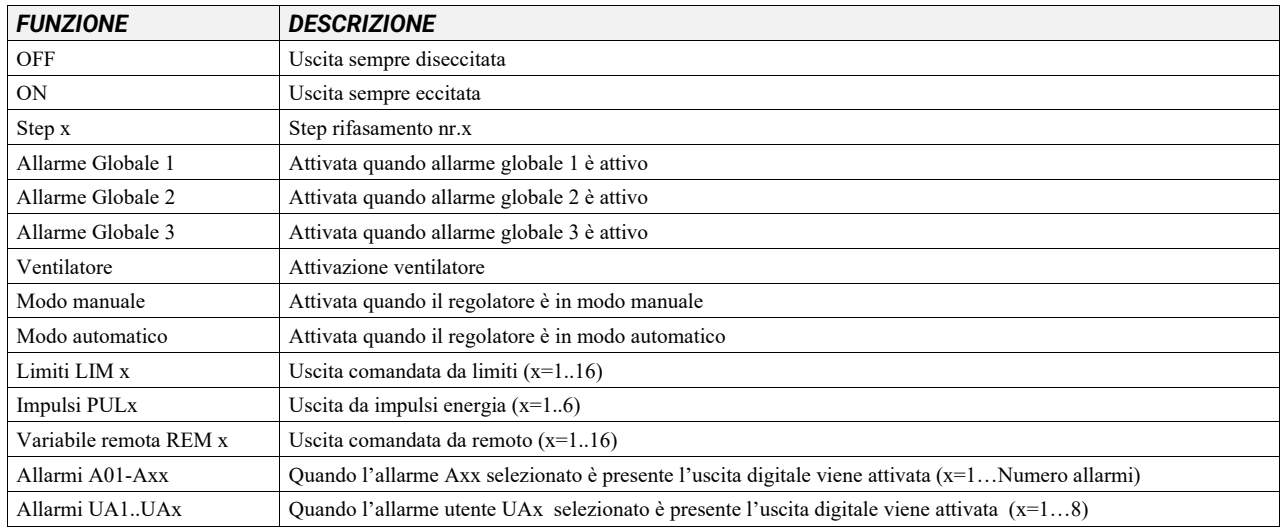

# *19 TABELLA MISURE PER LIMITI / USCITE ANALOGICHE*

La tabella seguente riporta tutte le misure che possono essere associate ai limiti (LIMx, menu M20) e alle uscite analogiche (AOUx, menu M23).

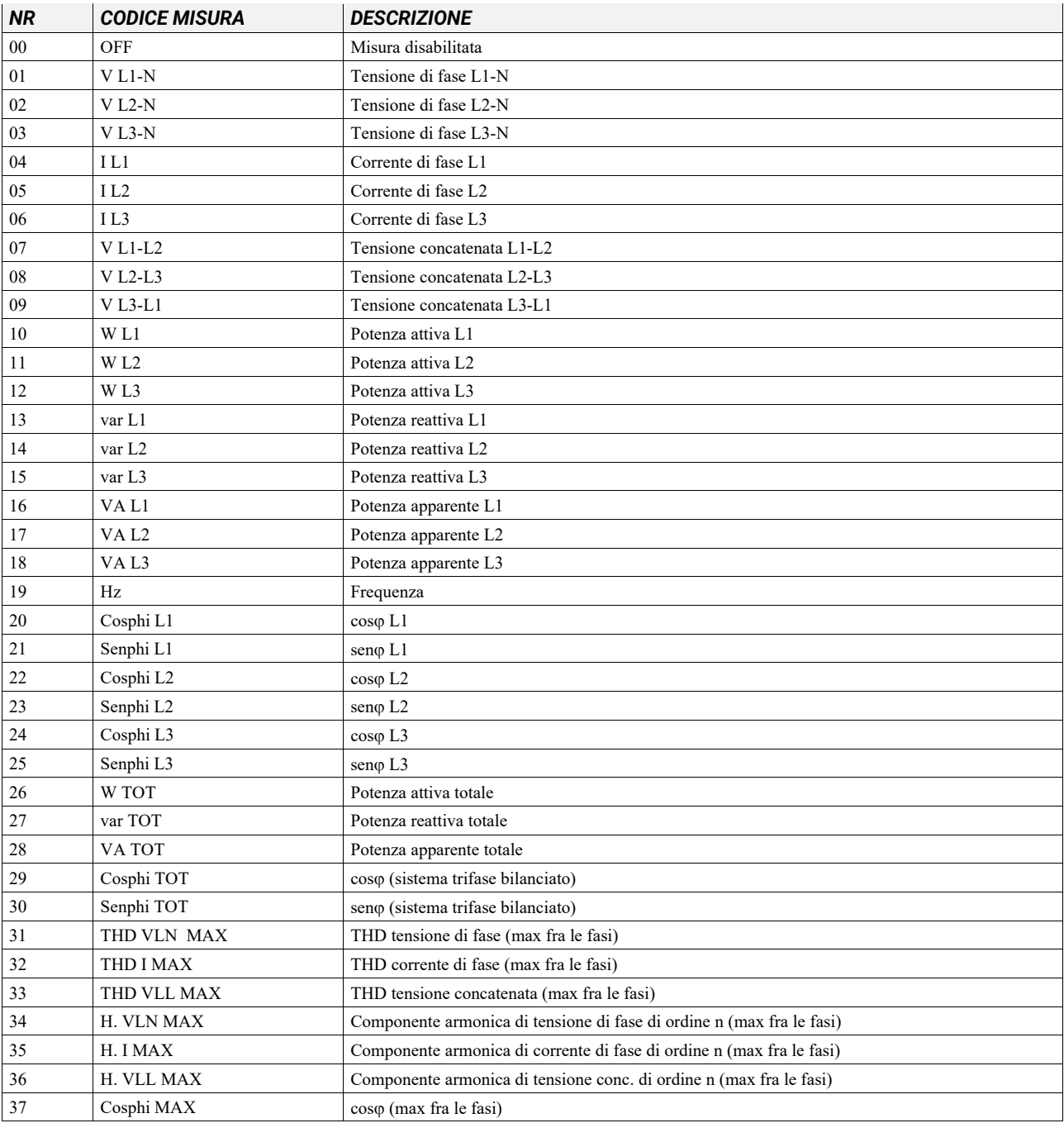

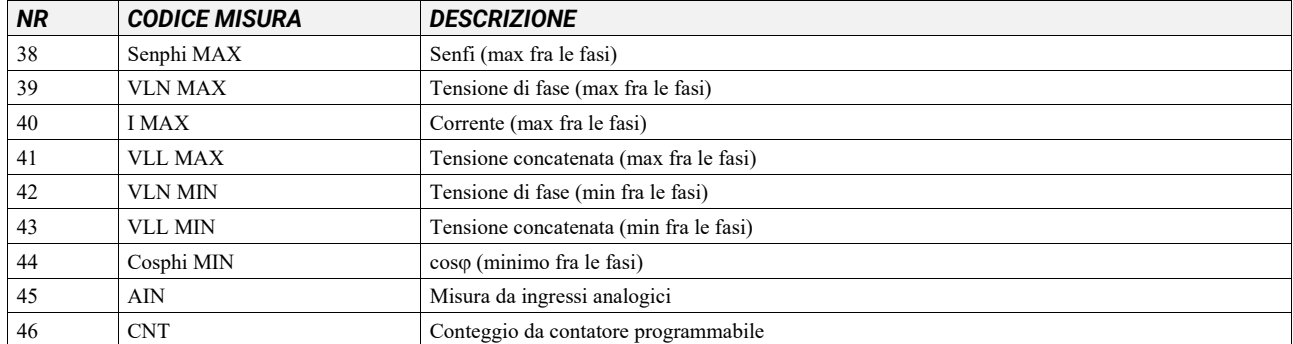

#### *20 MENU COMANDI*

Il menu comandi permette di eseguire operazioni saltuarie quali azzeramenti di misure, contatori, allarmi, ecc. Se è stata immessa la password per accesso avanzato, allora tramite il menu comandi è anche possibile effettuare delle operazioni automatiche utili ai fini della configurazione dello strumento. Nella seguente tabella sono riportate le funzioni disponibili con il menu comandi, divise a seconda del livello di accesso necessario.

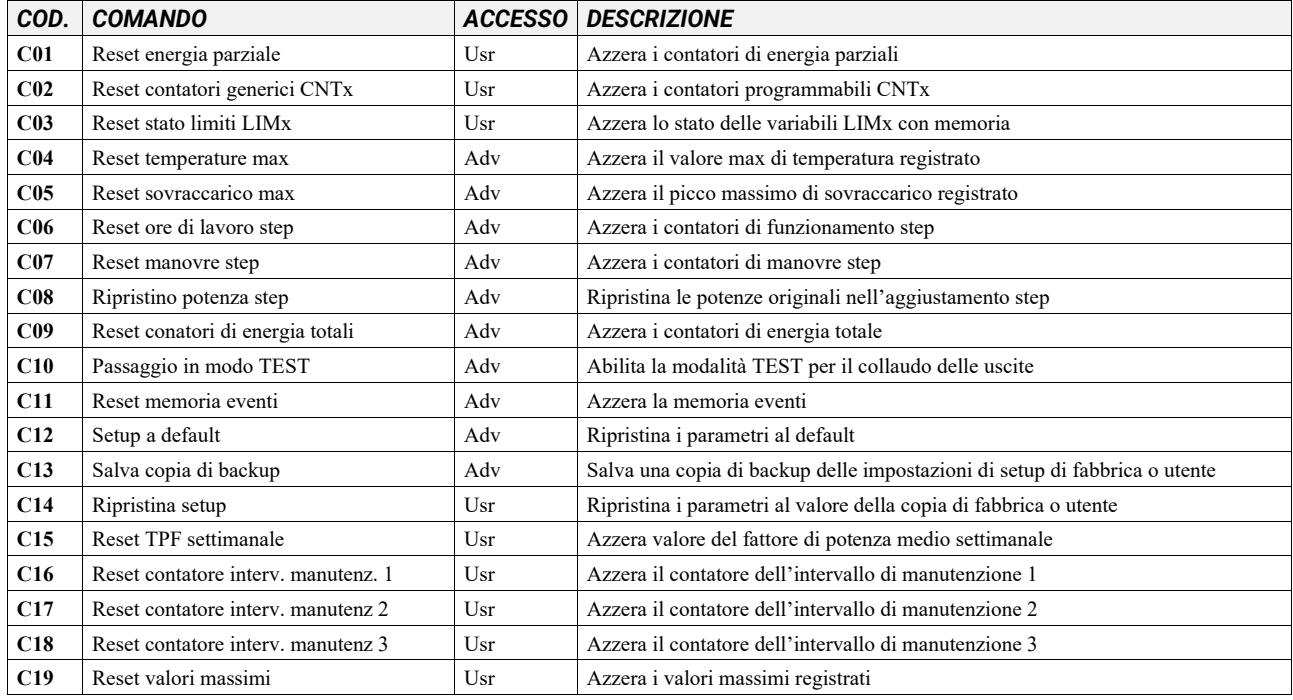

Una volta selezionato il comando desiderato, premere  $\Box$  per eseguirlo. Lo strumento chiederà una conferma. Premendo nuovamente il comando verrà eseguito. Per annullare l'esecuzione di un comando selezionato premere ◄. Per abbandonare il menu comandi premere ◄.

# *21 INSTALLAZIONE*

8BGA è destinato al montaggio da incasso. Con il corretto montaggio garantisce una protezione frontale IP54. Inserire il sistema nel foro del pannello, accertandosi che la guarnizione sia posizionata correttamente fra il pannello e la cornice dello strumento. Dall'interno del quadro, per ciascuna delle quattro clips di fissaggio, posizionare la clip metallica nell'apposito foro sui fianchi del contenitore, quindi spostarla indietro per inserire il gancio nella sede..

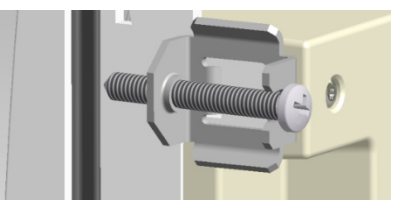

Ripetere l'operazione per le quattro clips. Stringere la vite di fissaggio con una coppia massima di 0,5Nm. Nel caso si renda necessario smontare l'apparecchio, allentare le quattro viti e procedere in ordine inverso. Per i collegamenti elettrici fare riferimento agli schemi di connessione riportati nell'apposito capitolo e alle prescrizioni riportate nella tabella delle caratteristiche tecniche

#### *22 PROCEDURA RESET ALLARME A20*

Dalla pagina principale premere una volta il tasto **▲**per accedere alla pagina "MANUTENZION

Tenere premuto il tasto ◄ finché le ore di manutenzione non torneranno ad essere 9000.

# *23 TEST SISTEMA DI VENTILAZIONE*

Dalla pagina principale premere per tre volte il tasto **▼**per accedere alla pagina TEMPERATURA:

Dalla pagina TEMPERATURA tenere premuto il tasto ◄ finché l'indicazione "STATO VENTOLA" non passa da "OFF" a "ON". Dopo 30 secondi il sistema di ventilazione si fermerà

*24 INFORMAZIONI E ASSISTENZA TECNICA* 

**ICAR by ORTEA NEXT ORTEA S.p.A Via dei Chiosi 21 20873 Cavenago B.za (MB) Tel. +39 02 9591 7800 www.next.ortea.com ortea@ortea.com** 

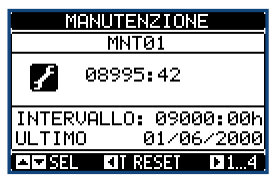

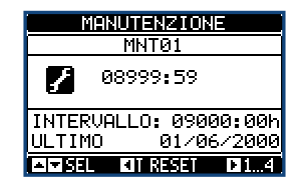

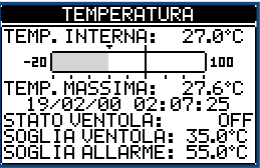

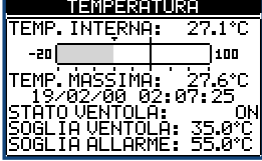

# *SCHEMI DI COLLEGAMENTO INSERZIONE TRIFASE STANDARD*

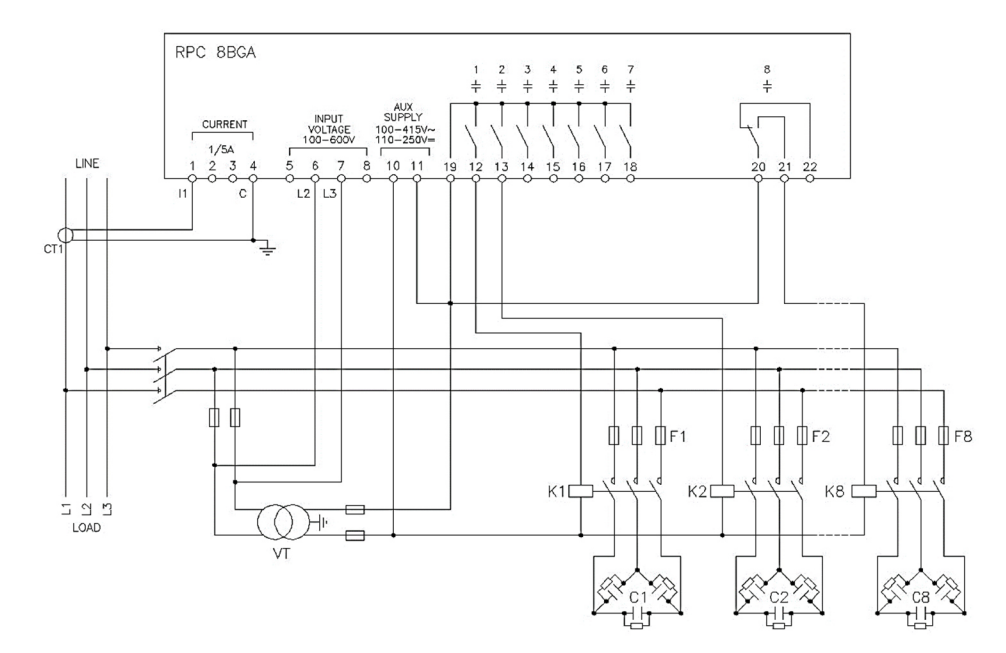

# *INSERZIONE TRIFASE STANDARD (tipica). Configurazione da utilizzare per applicazioni standard*

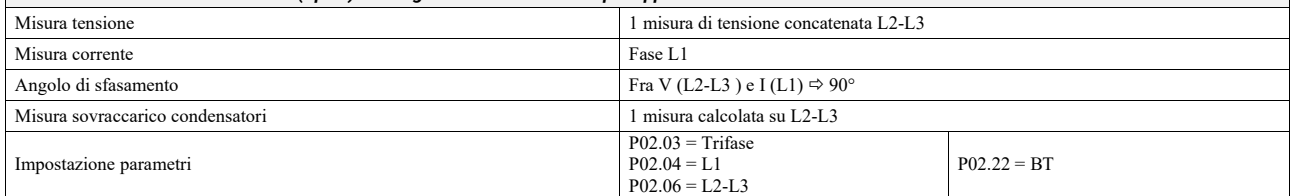

### *INSERZIONE MONOFASE*

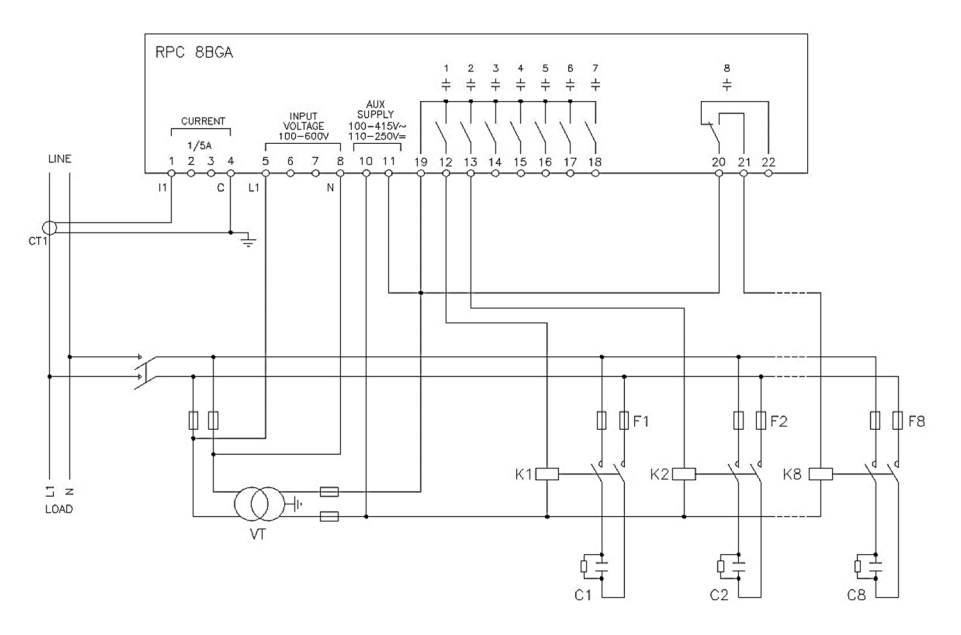

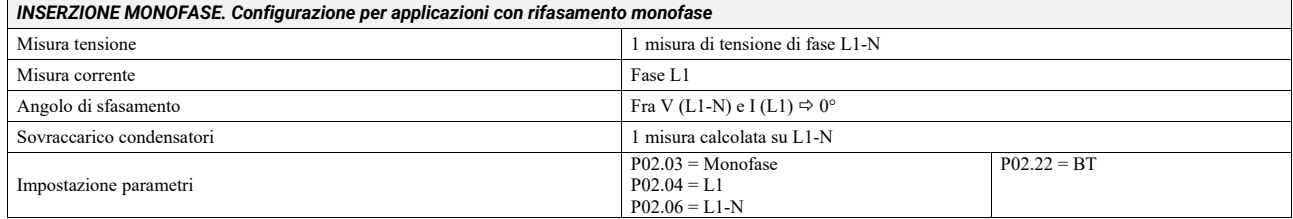

#### *INSERZIONE TRIFASE COMPLETA SENZA NEUTRO*

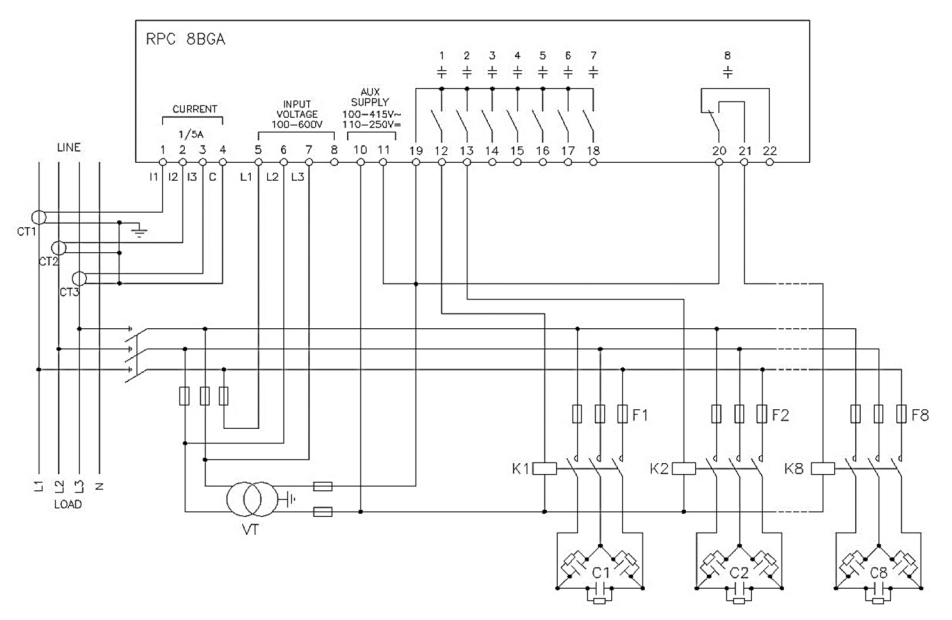

### *INSERZIONE TRIFASE COMPLETA SENZA NEUTRO. Configurazione per applicazioni standard con controllo tensione trifase completo.*

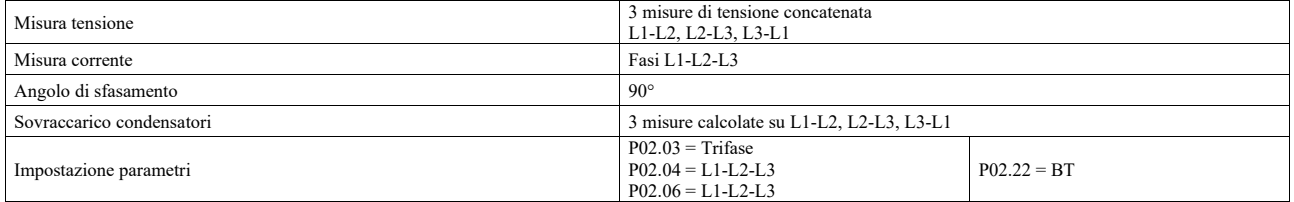

#### *INSERZIONE TRIFASE COMPLETA CON NEUTRO*

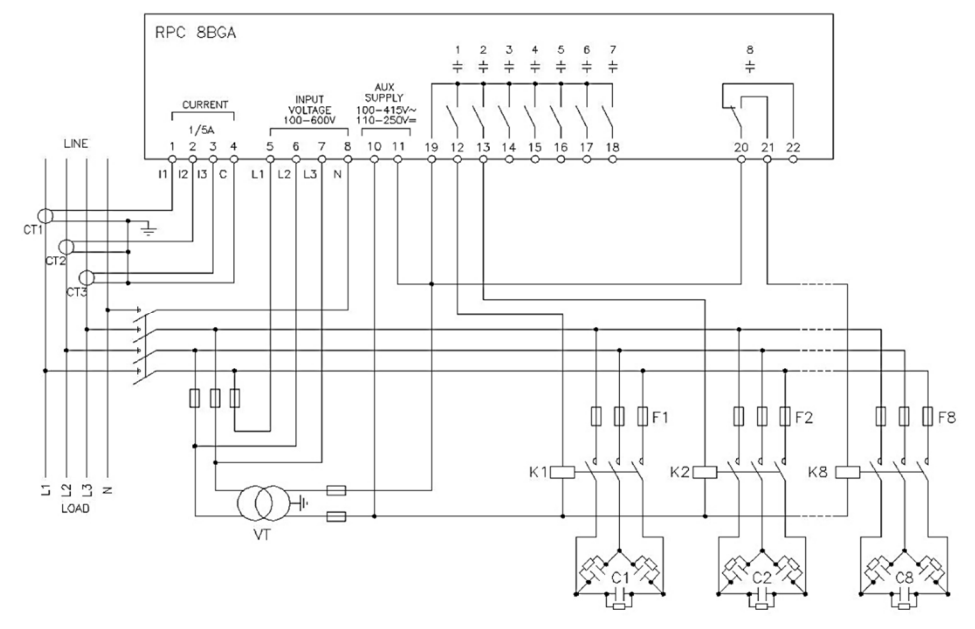

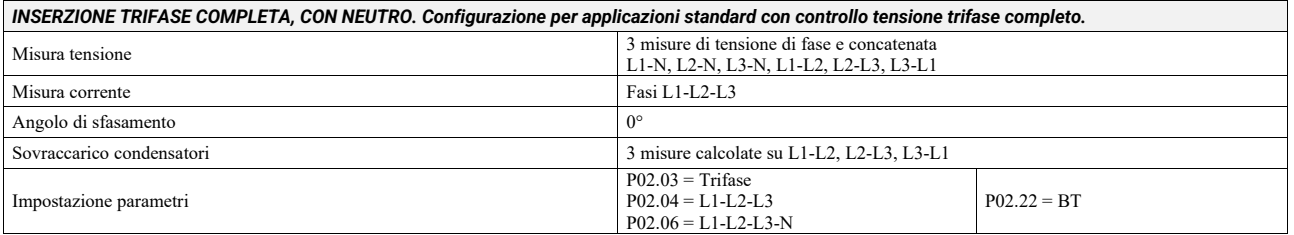

# *INSERZIONE CON MISURE SU MT E RIFASAMENTO IN BT*

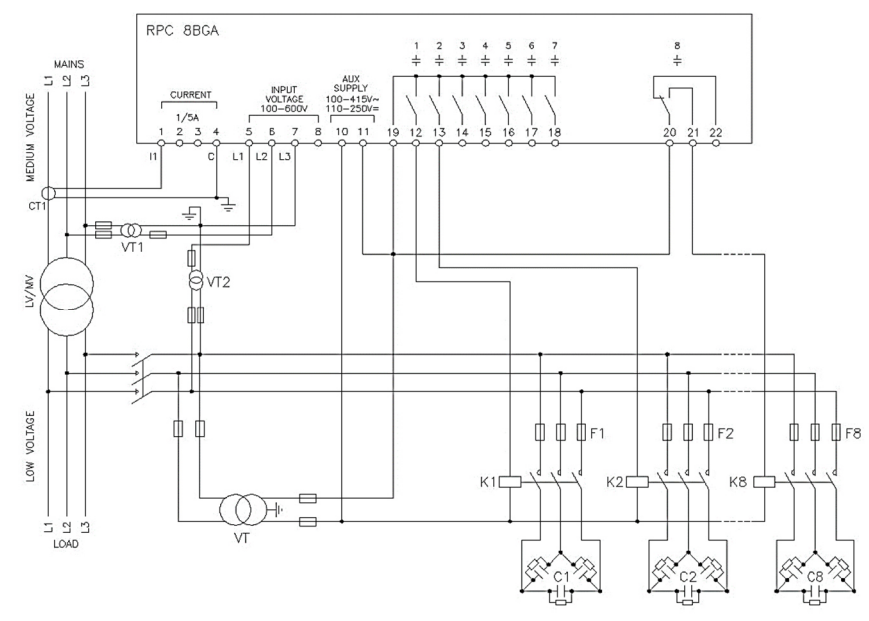

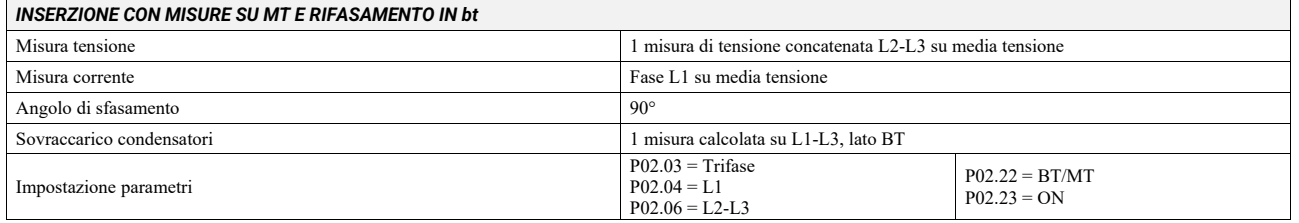

# *INSERZIONE COMPLETA SU MT*

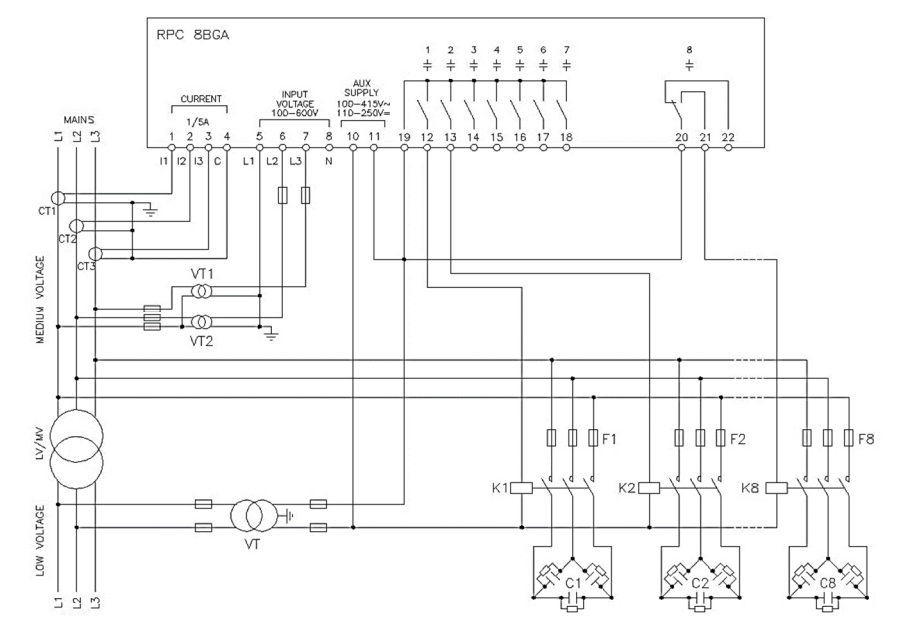

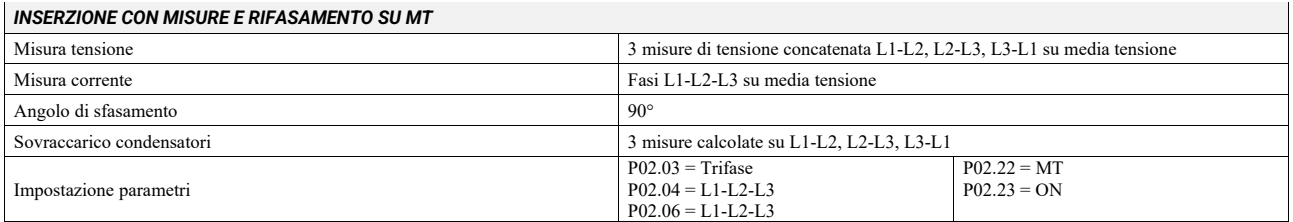

#### *GRADINI SU MODULI ESPANSIONE*

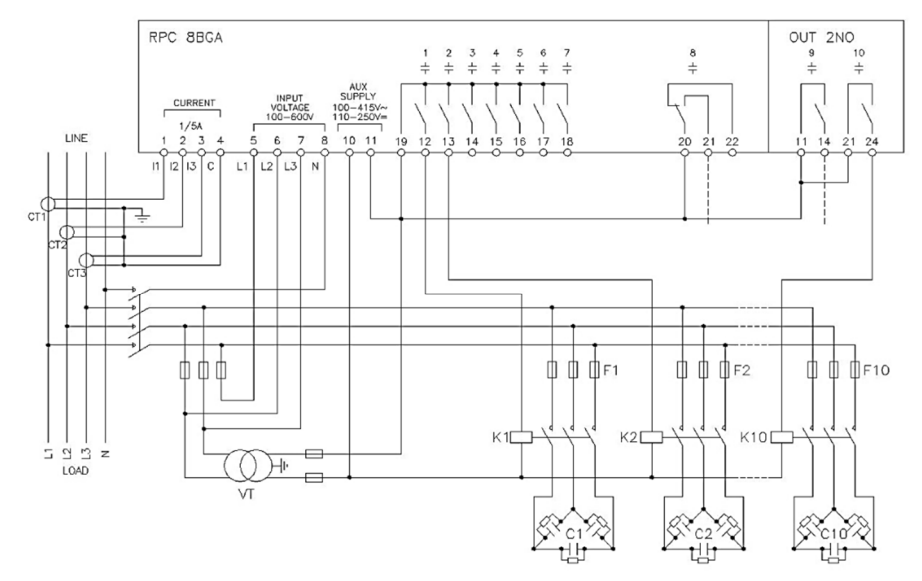

#### *VERSIONE A CONTATTORI STATICI – STATIC CONTACTORS VERSION*

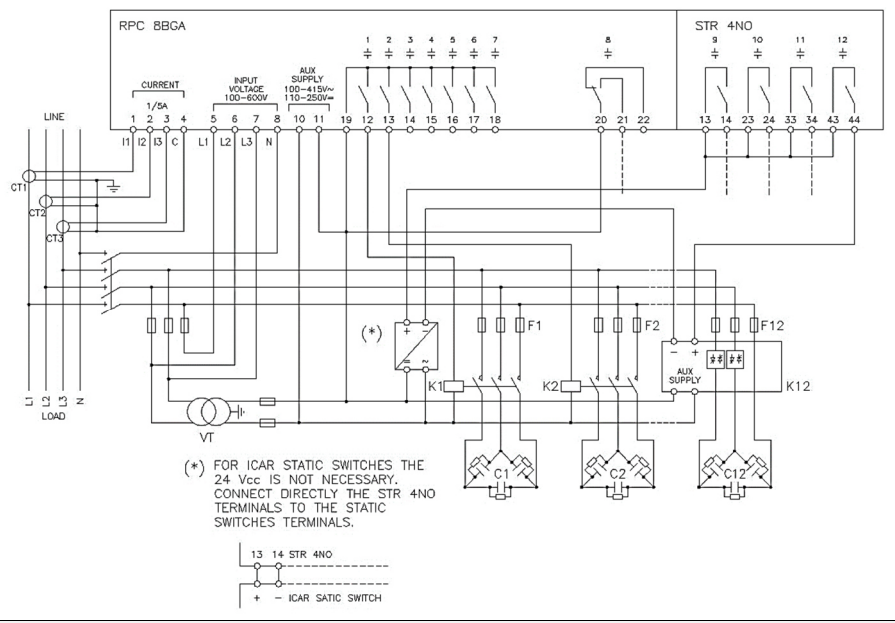

#### *RIFASAMENTO STATICO*

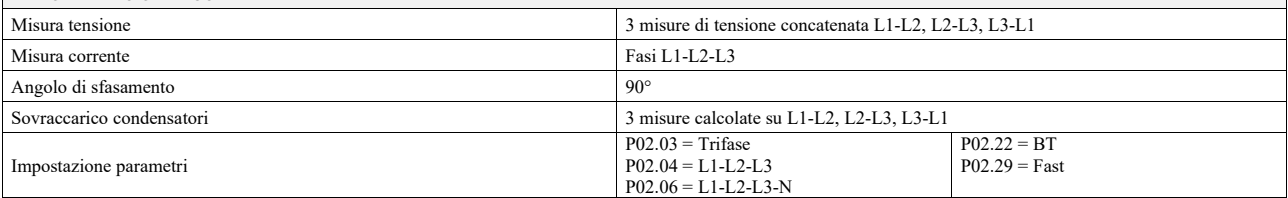

# *CONFIGURAZIONE MASTER-SLAVE*

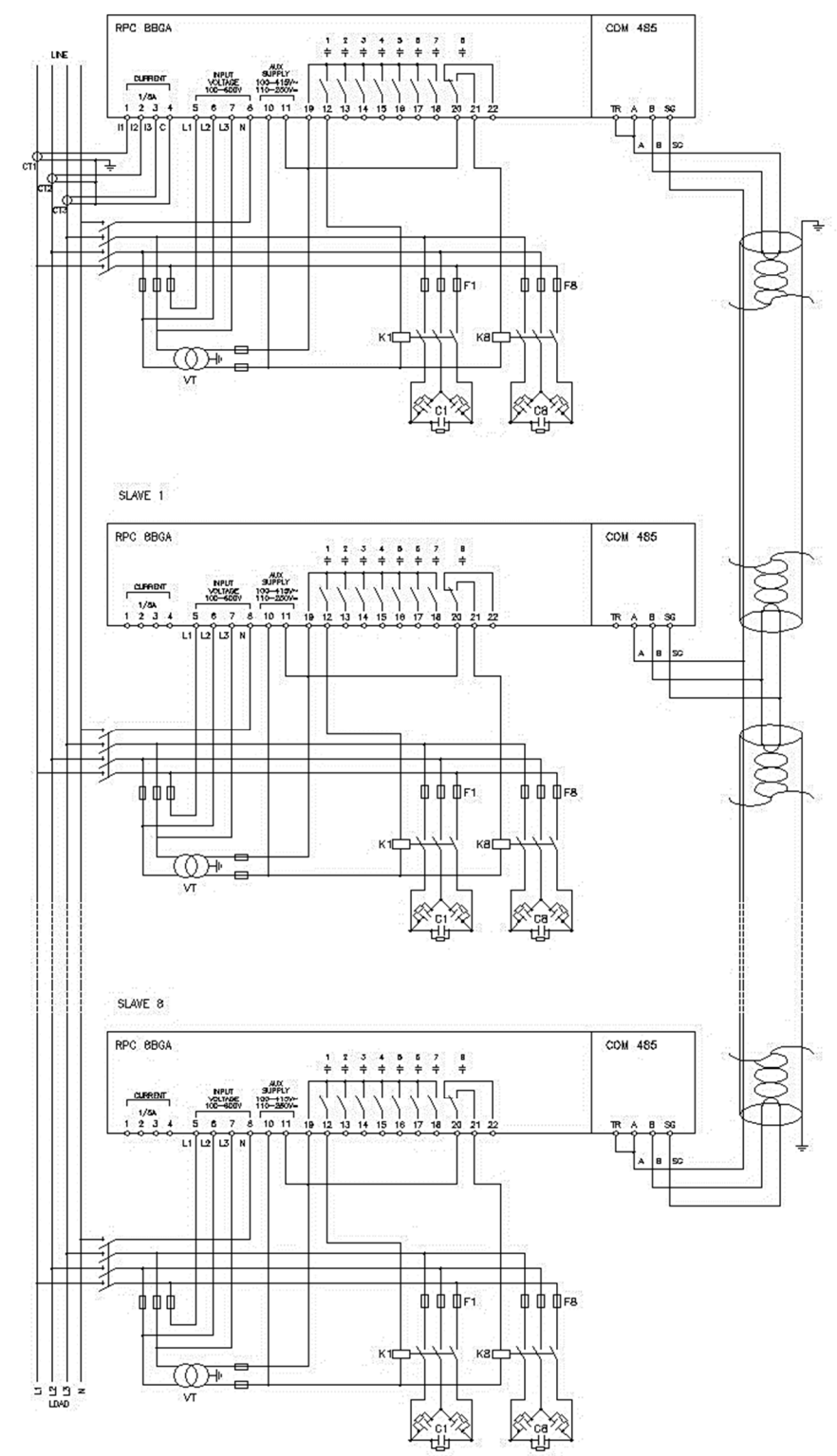

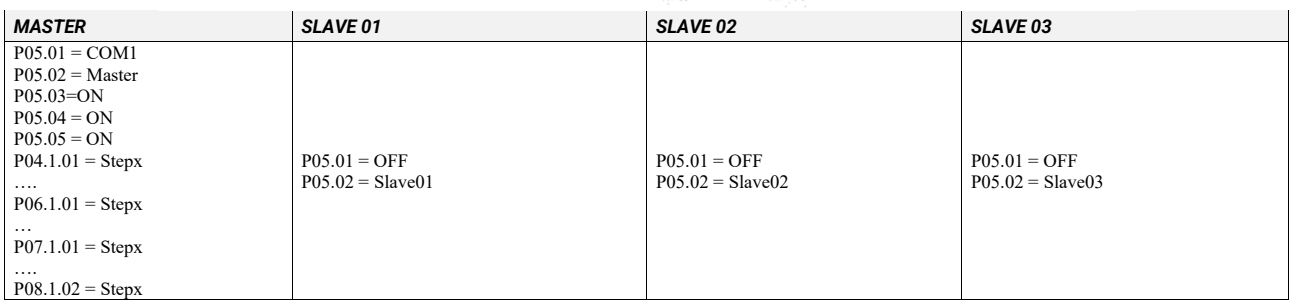

# *MORSETTI*

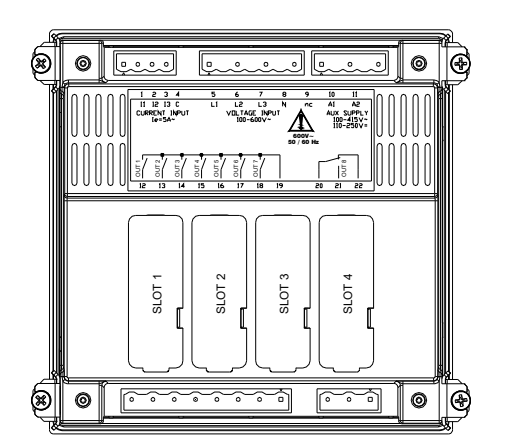

# *DIMENSIONI E FORATURA [mm]*

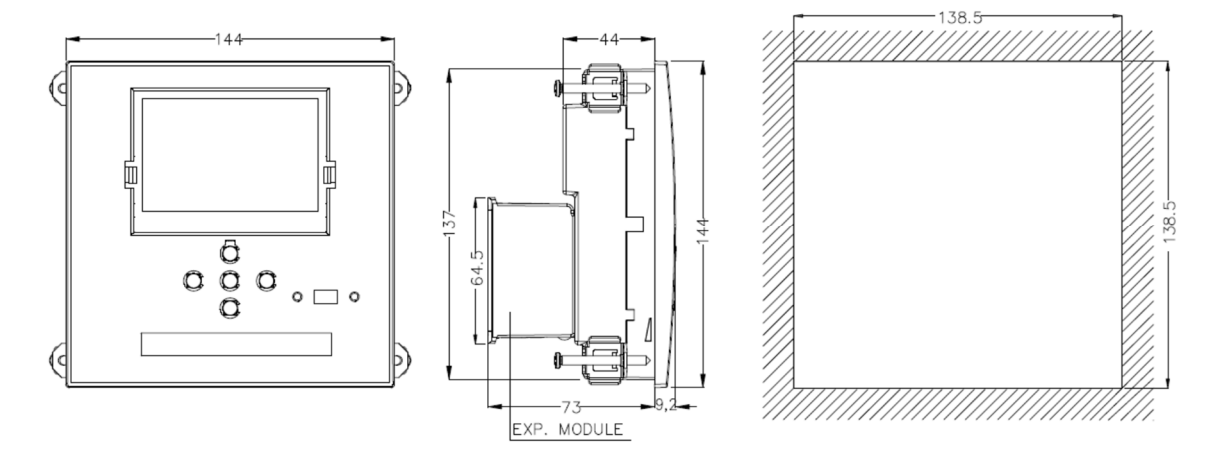

### *CARATTERISTICHE TECNICHE*

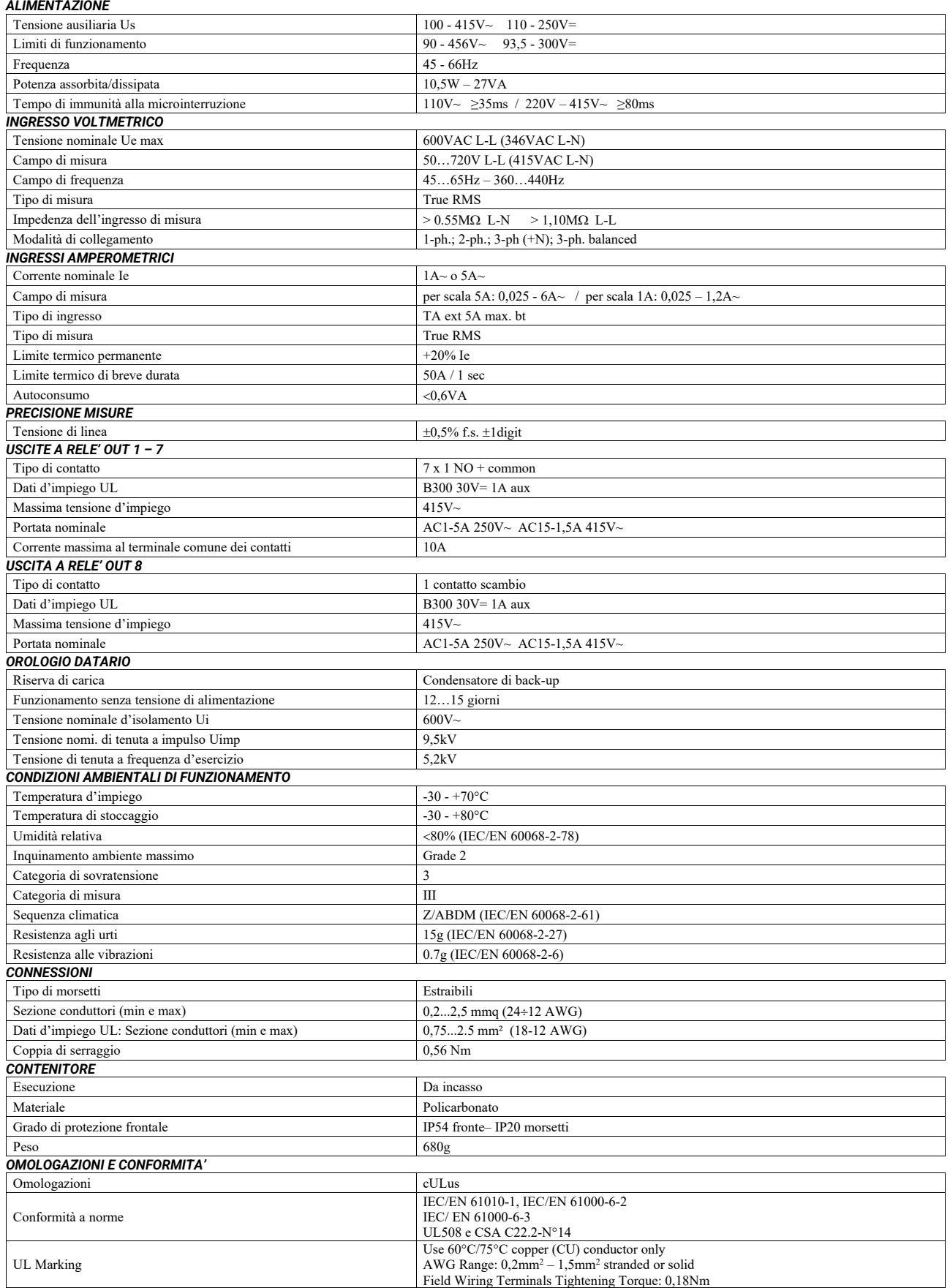

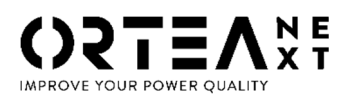

#### **ORTEA SpA**

Via dei Chiosi, 21 20873 Cavenago Brianza – Milan – ITALY Tel.: ++39 02 95917800 www.next.ortea.com IL SISTEMA INTEGRATO DI GESTIONE DI ORTEA SPA<sup>È</sup> CERTIFICATO DA LRQA SECONDO

CERTIFIE ISO 9001 · ISO 14001<br>OHSAS 18001

**ISO9001 ISO14001 OHSAS18001** 

10098510